# HP Data Protector 7.00 Integration Guide for HP Operations Manager for Windows

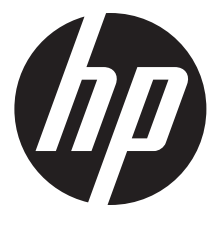

HP Part Number: n/a Published: October 2012 Edition: Fourth

#### © Copyright 2004, 2012 Hewlett-Packard Development Company, L.P.

Confidential computer software. Valid license from HP required for possession, use or copying. Consistent with FAR 12.211 and 12.212, Commercial Computer Software, Computer Software Documentation, and Technical Data for Commercial Items are licensed to the U.S. Government under vendor's standard commercial license.

The information contained herein is subject to change without notice. The only warranties for HP products and services are set forth in the express warranty statements accompanying such products and services. Nothing herein should be construed as constituting an additional warranty. HP shall not be liable for technical or editorial errors or omissions contained herein.

Intel®, Itanium®, Pentium®, Intel Inside®, and the Intel Inside logo are trademarks or registered trademarks of Intel Corporation or its subsidiaries in the United States and other countries.

Microsoft®, Windows®, Windows XP®, and Windows NT® are U.S. registered trademarks of Microsoft Corporation.

Adobe and Acrobat are trademarks of Adobe Systems Incorporated.

Java is a registered trademark of Oracle and/or its affiliates.

Oracle® is a registered US trademark of Oracle Corporation, Redwood City, California.

UNIX® is a registered trademark of The Open Group.

LiveVault® is a registered trademark of Autonomy Corporation plc.

# Contents

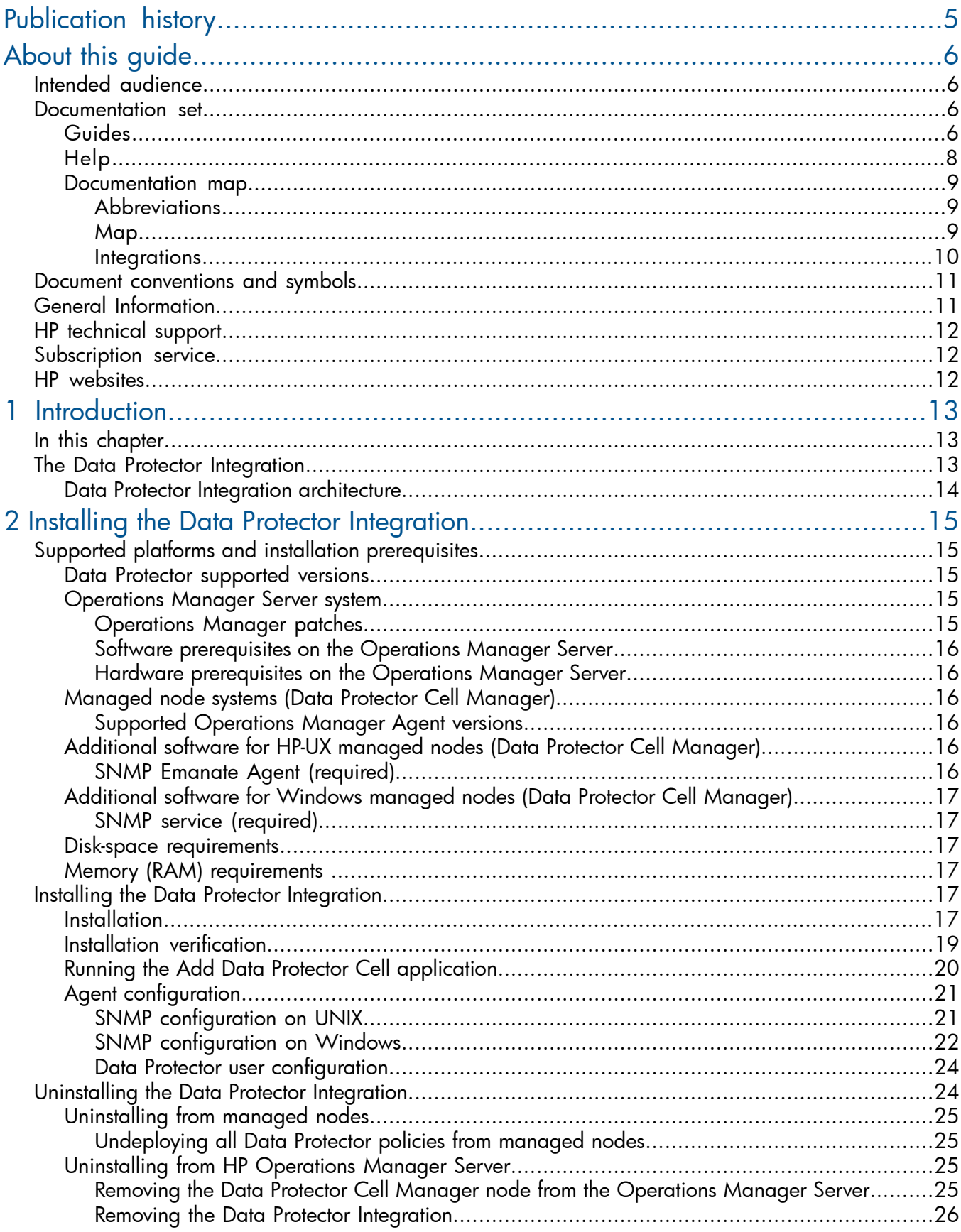

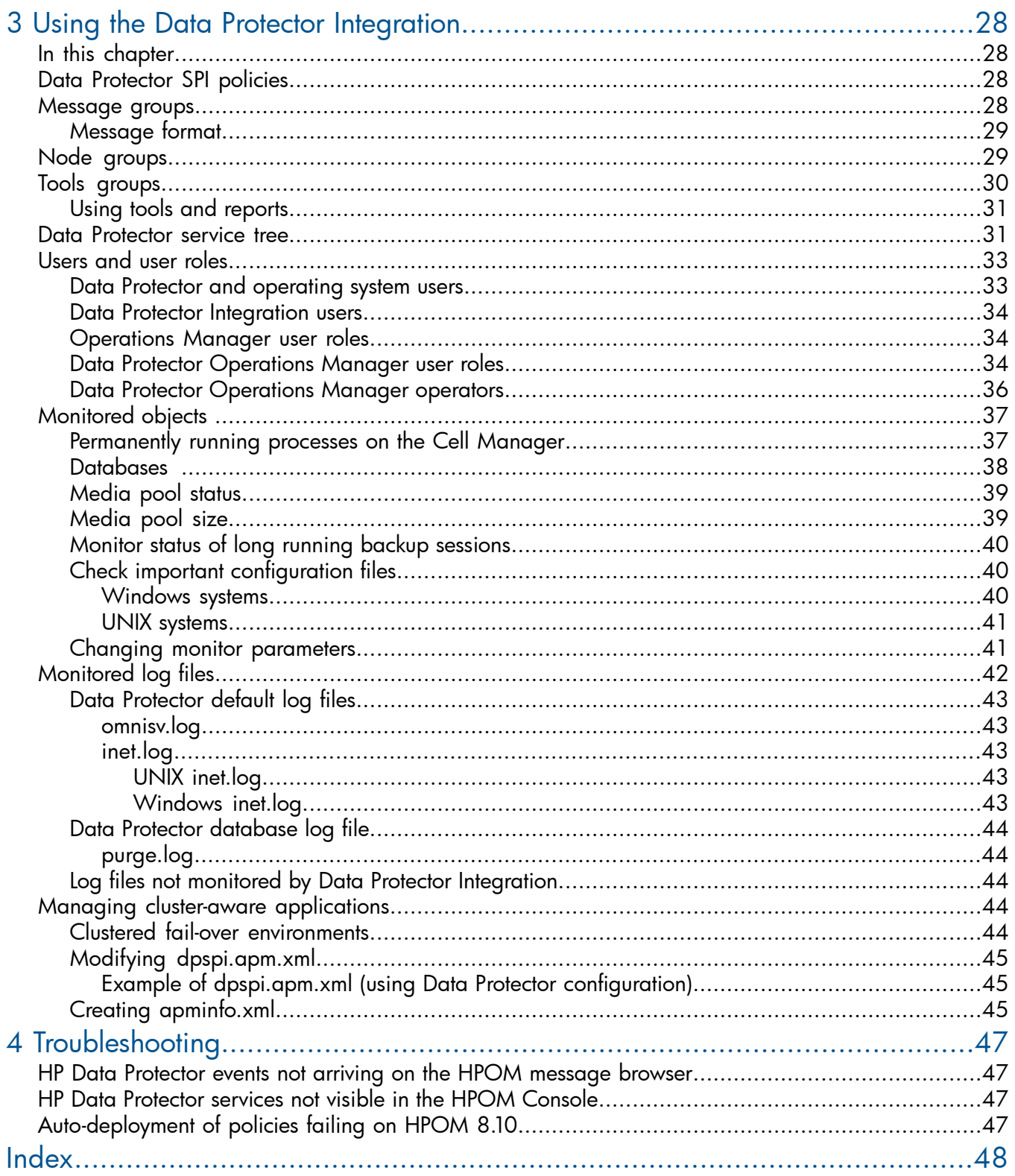

# <span id="page-4-0"></span>Publication history

Guide updates may be issued between editions to correct errors or document product changes. To ensure that you receive updated or new editions, subscribe to the appropriate product support service. See your HP sales representative for details.

### Table 1 Edition history

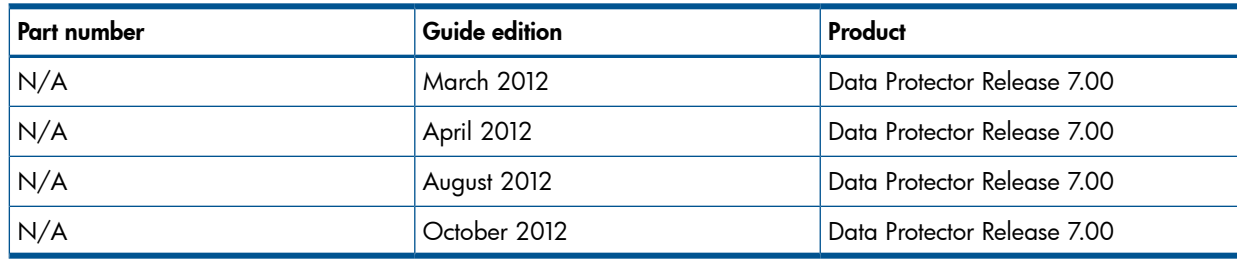

# <span id="page-5-0"></span>About this guide

<span id="page-5-1"></span>This guide provides information about how to monitor and manage the health and performance of the Data Protector environment with HP Operations Manager for Windows.

# Intended audience

<span id="page-5-4"></span>This guide is intended for users of HP Operations Manager for Windows, with knowledge of:

- HP Data Protector concepts
- <span id="page-5-2"></span>• HP Operations Manager for Windows concepts

# Documentation set

<span id="page-5-5"></span><span id="page-5-3"></span>Other guides and Help provide related information.

## Guides

Data Protector guides are available in the electronic PDF format. Install the PDF files during the Data Protector setup procedure by selecting the English Documentation (Guides, Help) component on Windows or the OB2-DOCS component on UNIX. Once installed, the guides reside in the *Data\_Protector\_home*\docs directory on Windows and in the /opt/omni/doc/C directory on UNIX.

<span id="page-5-6"></span>You can find these documents from the Manuals page of the HP support website:

<http://support.openview.hp.com/selfsolve/manuals>

In the Storage section, click Storage Software and then select your product.

• *HP Data Protector Concepts Guide*

This guide describes Data Protector concepts and provides background information on how Data Protector works. It is intended to be used with the task-oriented Help.

• *HP Data Protector Installation and Licensing Guide*

This guide describes how to install the Data Protector software, taking into account the operating system and architecture of your environment. This guide also gives details on how to upgrade Data Protector, as well as how to obtain the proper licenses for your environment.

- *HP Data Protector Troubleshooting Guide* This guide describes how to troubleshoot problems you may encounter when using Data Protector.
- *HP Data Protector Disaster Recovery Guide*

This guide describes how to plan, prepare for, test, and perform a disaster recovery.

• *HP Data Protector Integration Guides*

These guides describe how to configure and use Data Protector to back up and restore various databases and applications. They are intended for backup administrators or operators. There are six guides:

◦ *HP Data Protector Integration Guide for Microsoft Applications: SQL Server, SharePoint Server, and Exchange Server*

This guide describes the integrations of Data Protector with the following Microsoft applications: Microsoft SQL Server, Microsoft SharePoint Server, and Microsoft Exchange Server.

◦ *HP Data Protector Integration Guide for Oracle and SAP*

This guide describes the integrations of Data Protector with Oracle Server, SAP R/3, and SAP MaxDB.

◦ *HP Data Protector Integration Guide for IBM Applications: Informix, DB2, and Lotus Notes/Domino*

This guide describes the integrations of Data Protector with the following IBM applications: Informix Server, IBM DB2 UDB, and Lotus Notes/Domino Server.

◦ *HP Data Protector Integration Guide for Sybase, Network Node Manager, and Network Data Management Protocol Server*

This guide describes the integrations of Data Protector with Sybase Server, HP Network Node Manager, and Network Data Management Protocol Server.

◦ *HP Data Protector Integration Guide for Virtualization Environments*

This guide describes the integrations of Data Protector with virtualization environments: VMware Virtual Infrastructure, VMware vSphere, VMware vCloud Director, Microsoft Hyper-V, and Citrix XenServer.

- *HP Data Protector Integration Guide for Microsoft Volume Shadow Copy Service* This guide describes the integration of Data Protector with the Microsoft Volume Shadow Copy Service. This guide also documents application writer specifics.
- *HP Data Protector Integration Guide for HP Operations Manager for UNIX*

This guide describes how to monitor and manage the health and performance of the Data Protector environment with HP Operations Manager and HP Service Navigator on UNIX.

• *HP Data Protector Integration Guide for HP Operations Manager for Windows*

This guide describes how to monitor and manage the health and performance of the Data Protector environment with HP Operations Manager on Windows.

• *HP Data Protector Zero Downtime Backup Concepts Guide*

This guide describes Data Protector zero downtime backup and instant recovery concepts and provides background information on how Data Protector works in a zero downtime backup environment. It is intended to be used with the task-oriented *HP Data Protector Zero Downtime Backup Administrator's Guide* and the *HP Data Protector Zero Downtime Backup Integration Guide*.

• *HP Data Protector Zero Downtime Backup Administrator's Guide*

This guide describes how to configure and use the integration of Data Protector with HP P4000 SAN Solutions, HP P6000 EVA Disk Array Family, HP P9000 XP Disk Array Family, HP P10000 Storage Systems, and EMC Symmetrix Remote Data Facility and TimeFinder. It is

intended for backup administrators or operators. It covers the zero downtime backup, instant recovery, and the restore of filesystems and disk images.

• *HP Data Protector Zero Downtime Backup Integration Guide*

This guide describes how to configure and use Data Protector to perform zero downtime backup, instant recovery, and standard restore of Oracle Server, SAP R/3, Microsoft Exchange Server, and Microsoft SQL Server databases.

• *HP Data Protector Granular Recovery Extension User Guide for Microsoft Exchange Server*

This guide describes how to configure and use the Granular Recovery Extension for Microsoft Exchange Server 2010 environments. Graphical user interface of the Data Protector Granular Recovery Extension for Microsoft Exchange Server is integrated into the Microsoft Management Console. This guide is intended for Microsoft Exchange Server administrators and Data Protector backup administrators.

• *HP Data Protector Granular Recovery Extension User Guide for Microsoft SharePoint Server*

This guide describes how to configure and use the Data Protector Granular Recovery Extension for Microsoft SharePoint Server. The Data Protector Granular Recovery Extension is integrated into Microsoft SharePoint Server Central Administration and enables you to recover individual items. This guide is intended for Microsoft SharePoint Server administrators and Data Protector backup administrators.

• *HP Data Protector Granular Recovery Extension User Guide for VMware vSphere*

This guide describes how to configure and use the Data Protector Granular Recovery Extension for VMware vSphere. The Data Protector Granular Recovery Extension is integrated into VMware vCenter Server and enables you to recover individual items. This guide is intended for VMware vCenter Server users and Data Protector backup administrators.

• *HP Data Protector Media Operations User Guide*

This guide provides information for network administrators responsible for maintaining and backing up systems on the tracking and management of offline storage media. It describes the tasks of installing and configuring the application, performing daily media operations and producing reports.

• *HP Data Protector Product Announcements, Software Notes, and References*

This guide gives a description of new features of HP Data Protector 7.00. It also provides information on installation requirements, required patches, and limitations, as well as known issues and workarounds.

• *HP Data Protector Product Announcements, Software Notes, and References for Integrations to HP Operations Manager*

This guide fulfills a similar function for the HP Operations Manager integration.

- *HP Data Protector Media Operations Product Announcements, Software Notes, and References* This guide fulfills a similar function for Media Operations.
- <span id="page-7-0"></span>• *HP Data Protector Command Line Interface Reference* This guide describes the Data Protector command-line interface, command options, and their usage as well as provides some basic command-line examples.

# Help

Data Protector provides Help topics and context-sensitive (F1) Help for Windows and UNIX platforms. You can access the Help from the top-level directory of any installation DVD-ROM without installing Data Protector:

### Windows systems: Open DP\_help.chm.

<span id="page-8-0"></span>UNIX systems: Unpack the zipped tar file DP help.tar.gz, and access the Help system through DP\_help.htm.

## Documentation map

#### **Abbreviations**

<span id="page-8-1"></span>Abbreviations in the documentation map that follows are explained below. The documentation item titles are all preceded by the words "HP Data Protector".

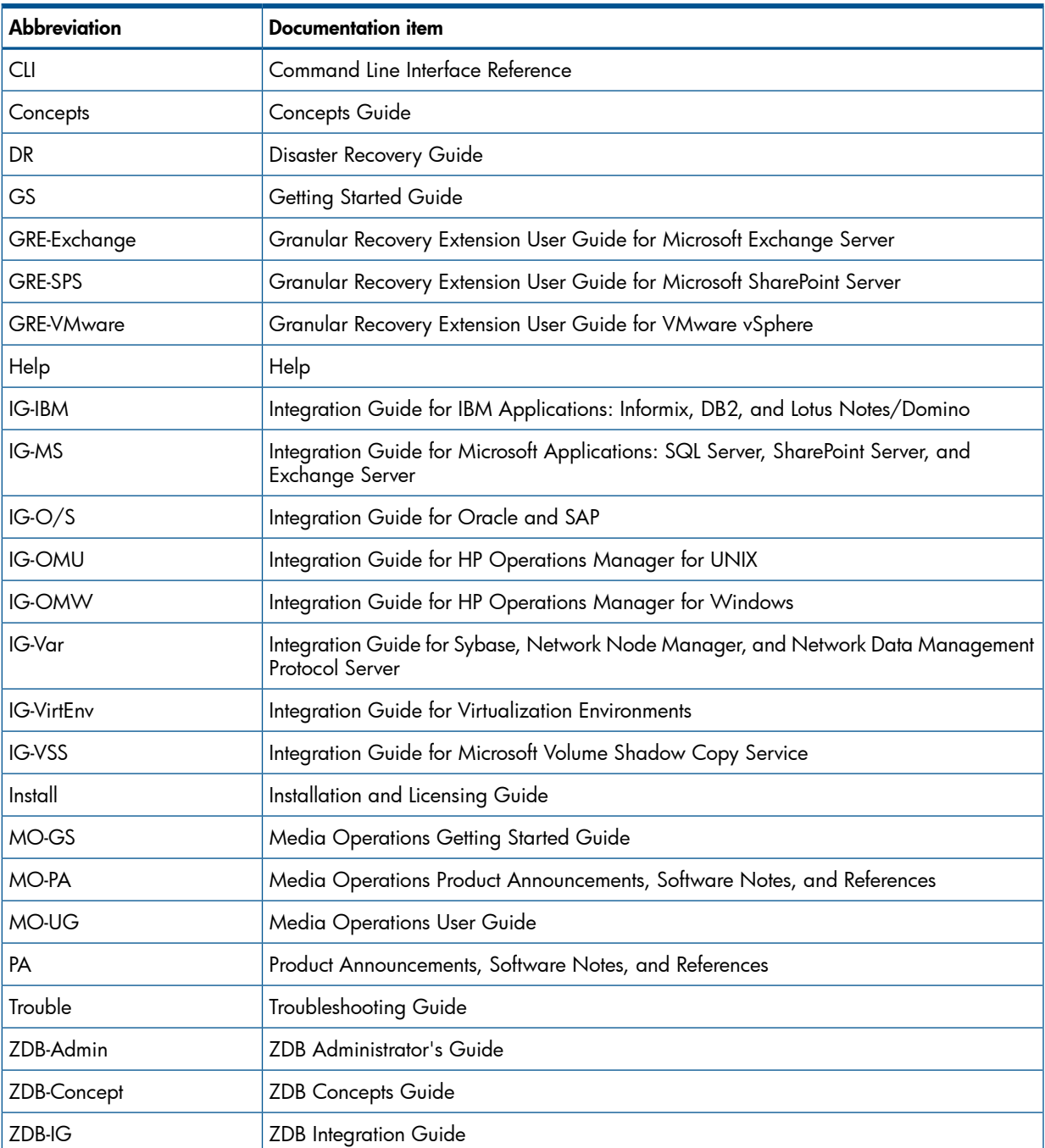

<span id="page-8-2"></span>Map

The following table shows where to find information of different kinds. Shaded squares are a good place to look first.

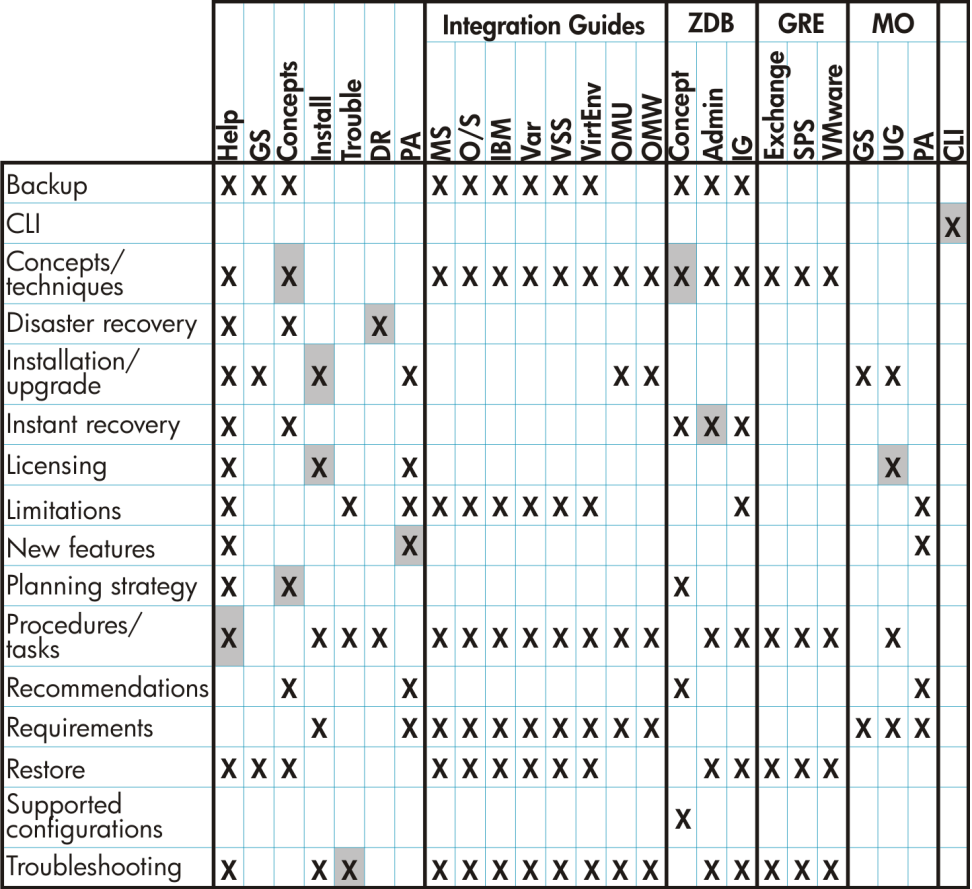

# <span id="page-9-0"></span>Integrations

Look in these guides for details of the integrations with the following software applications:

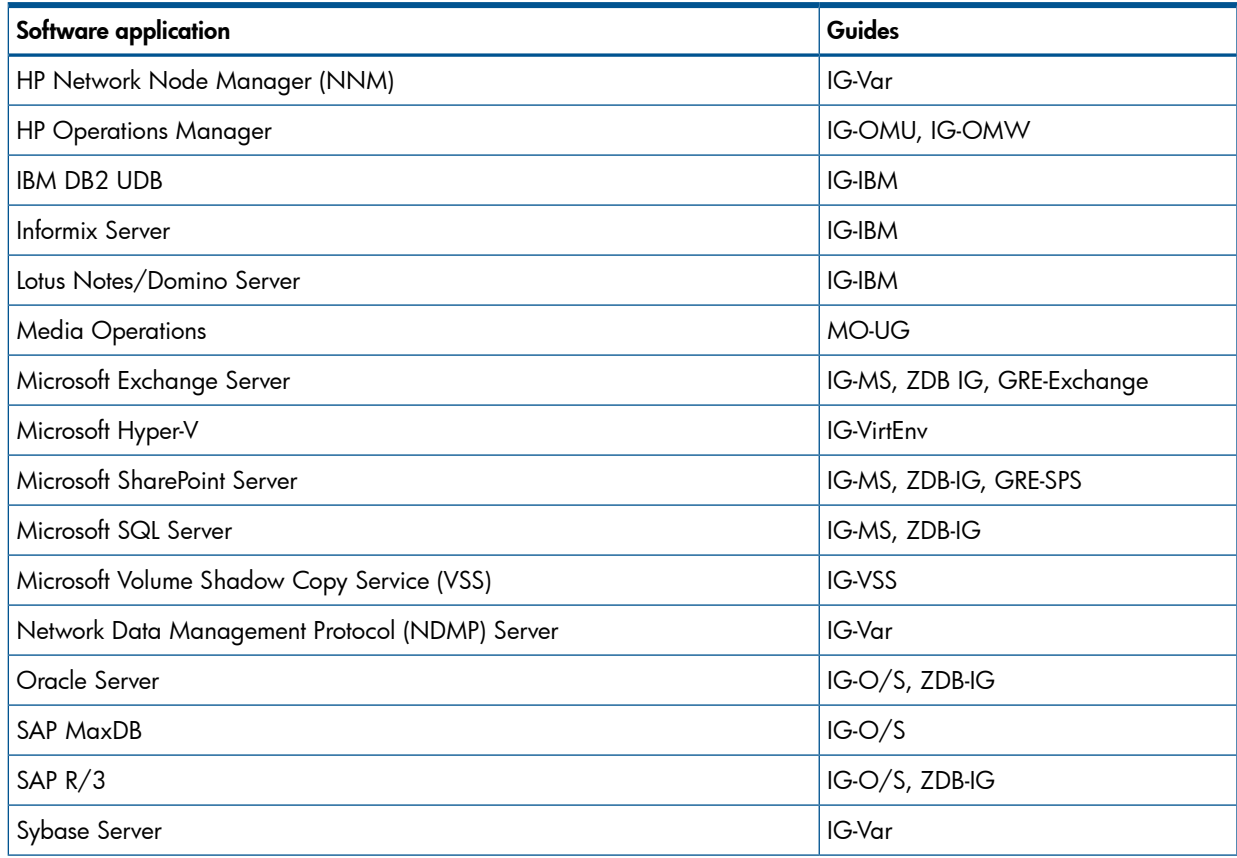

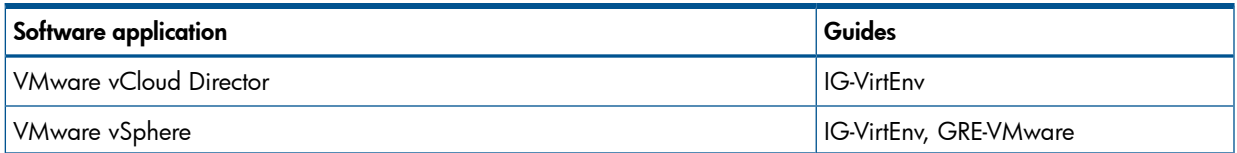

Look in these guides for details of the integrations with the following families of disk array systems:

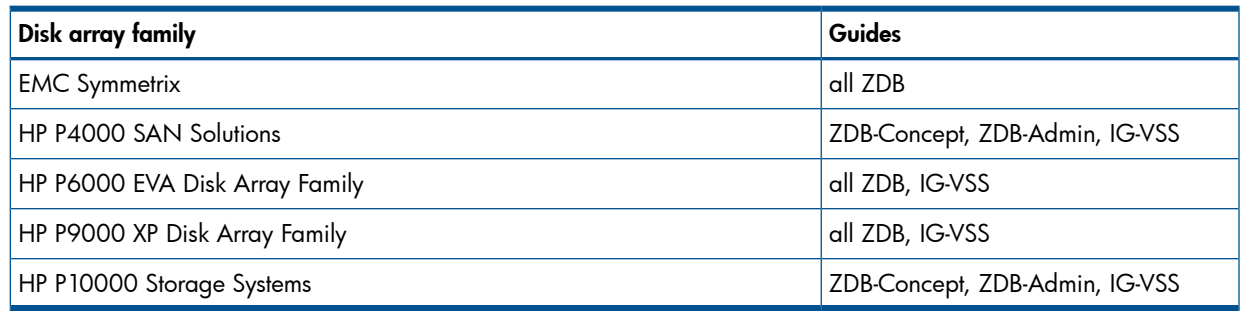

# <span id="page-10-0"></span>Document conventions and symbols

#### <span id="page-10-3"></span><span id="page-10-2"></span>Table 2 Document conventions

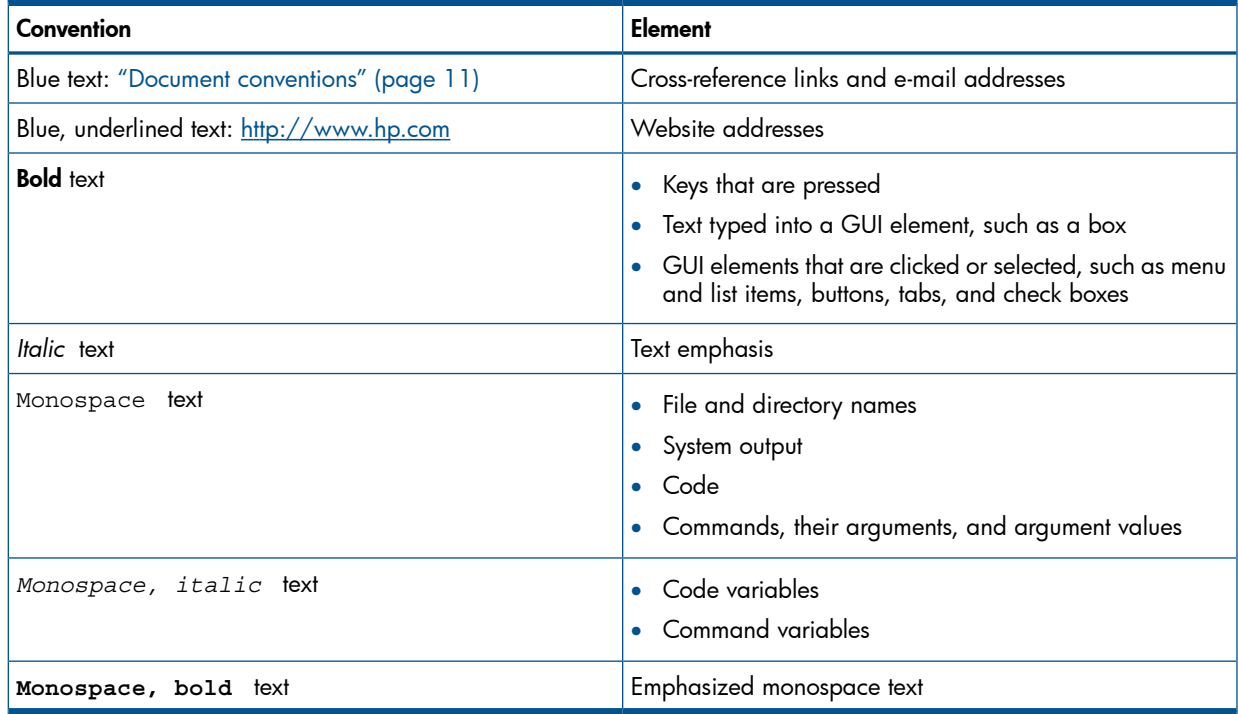

#### Δ CAUTION: Indicates that failure to follow directions could result in damage to equipment or data.

 $\odot$ IMPORTANT: Provides clarifying information or specific instructions.

<span id="page-10-1"></span>NOTE: Provides additional information.

 $\cdot \nabla$ TIP: Provides helpful hints and shortcuts.

# General Information

General information about Operations Manager can be found at [http://www.hp.com/go/](http://www.hp.com/go/dataprotector) **[dataprotector](http://www.hp.com/go/dataprotector)** 

# HP technical support

<span id="page-11-3"></span><span id="page-11-0"></span>For worldwide technical support information, see the HP support website: <http://www.hp.com/support>

Before contacting HP, collect the following information:

- Product model names and numbers
- Technical support registration number (if applicable)
- Product serial numbers
- Error messages
- Operating system type and revision level
- <span id="page-11-4"></span><span id="page-11-1"></span>• Detailed questions

# Subscription service

HP recommends that you register your product at the Subscriber's Choice for Business website: <http://www.hp.com/go/e-updates>

<span id="page-11-5"></span><span id="page-11-2"></span>After registering, you will receive e-mail notification of product enhancements, new driver versions, firmware updates, and other product resources.

# HP websites

For additional information, see the following HP websites:

- <http://www.hp.com>
- <http://www.hp.com/go/software>
- <http://support.openview.hp.com/selfsolve/manuals>
- <http://www.hp.com/support/downloads>

# <span id="page-12-0"></span>1 Introduction

# In this chapter

<span id="page-12-4"></span><span id="page-12-1"></span>This chapter provides an overview of the HP Data Protector Smart Plug-in (SPI) integration, its key features and its architecture.

<span id="page-12-2"></span>For descriptions of HP Data Protector and HP Operations Manager, see the *HP Data Protector Concepts Guide* and the *HP Operations Manager Concepts Guide*.

# The Data Protector Integration

<span id="page-12-3"></span>The Data Protector Integration enables you to monitor and manage the health and performance of your Data Protector environment using HP Operations Manager.

The integration allows correlation of Data Protector performance data with the performance data of the operating system, the database, and the network—all from one common tool and in one central management system. Integration of Data Protector performance data into the PA helps to detect and eliminate bottlenecks in a distributed environment. It also assists system optimization well as service level monitoring.

The Data Protector Integration offers the following key features:

- HP Operations Manager agents on a Data Protector Cell Manager system monitor the health and performance of Data Protector.
- A single Operations Manager Server can monitor multiple Data Protector Cell Managers.
- The integration also depicts the functionality of Data Protector as a service tree.
- The ARM and DSI interfaces of the Performance Agent collect performance data and ARM transactions.
- Messages sent to Operations Manager Server are channeled according to user profiles. Operations Manager users see only messages they need.
- The Data Protector Cell Manager and the Operations Manager Server to be installed on different systems.
- You can run Data Protector functionality from the **Operations Manager tool group** window.
- Data Protector Integration messages sent to the Operations Manager Server includes instructions that help you correct the problem.

The main benefits of the integration are:

- Centralized problem management using Operations Manager agents at Data Protector managed nodes. Using a central management server avoids duplicated administrative effort.
- Real-time event and configuration information (including online instructions) for fast problem resolution.
- Powerful monitors to detect potential problem areas and to keep track of system and Data Protector events.
- Performance data collectors to ensure continuous system throughput and notify any performance bottlenecks.
- Complements the Data Protector Administration GUI.
- Collection and monitoring of performance data.
- A central data repository for storing event records and action records for all Data Protector managed nodes.
- Utilities for running Data Protector management tasks.
- <span id="page-13-0"></span>• Allowing Operations Manager users to start the Data Protector GUI and use Data Protector functionality from the Operations Manager Server.

### Data Protector Integration architecture

<span id="page-13-1"></span>The Data Protector Integration is installed on the Operations Manager Server system and is deployed to instrument its Operations Manager Agent on the Data Protector Cell Manager system, which is an Operations Manager managed node. The Data Protector Cell Manager system must have the Operations Manager Agent and should have the HP Performance Agent (PA) installed. The Data Protector Console must be installed on the Operations Manager Server.

Once installed, the Operations Manager user can start the Data Protector graphical user interface (GUI) as an Operations Manager application and connect to any available Data Protector Cell Manager. Both Windows and UNIX Data Protector Cell Managers are accessible. This is facilitated by the Data Protector Console using the Data Protector communication protocol on port 5555 to exchange data.

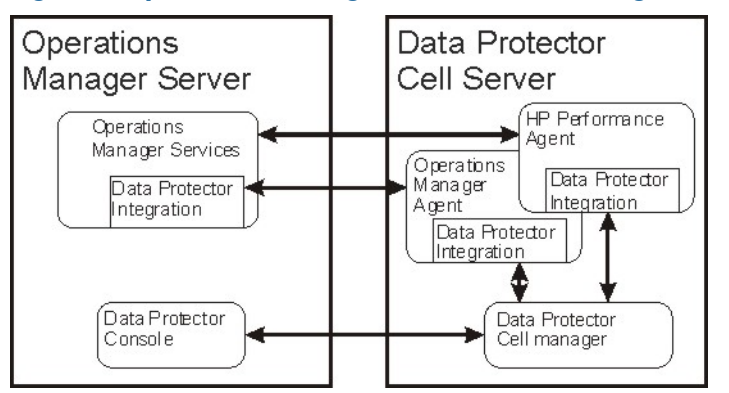

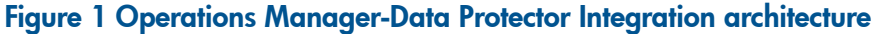

The Operations Manager policies monitor:

- Data Protector vital Cell Manager processes
- Data Protector log files
- Data Protector events through SNMP traps

They are configured on the Operations Manager Agent on a Data Protector Cell Manager. The Agent sends messages to the Operations Manager Server for display in the message browser only if appropriate conditions match. This minimizes network traffic between a Data Protector Cell Manager and the Operations Manager Server.

The integration policies, such as policies to monitor Data Protector logfiles, SNMP traps, database and processes, define the conditions on which the Operations Manager Agent will send messages to the Operations Manager Server for display in Operations Manager message browser.

# <span id="page-14-0"></span>2 Installing the Data Protector Integration

<span id="page-14-6"></span>This chapter describes:

- Prerequisites for installing the Data Protector Integration.
- Installing the Data Protector Integration on the Operations Manager Server system.
- Installing Data Protector Integration components on Operations Manager managed node (Data Protector Cell Manager) system.
- Uninstalling Data Protector Integration components from Operations Manager managed node (Data Protector Cell Manager) systems.
- <span id="page-14-8"></span><span id="page-14-1"></span>• Uninstalling the Data Protector Integration from the Operations Manager Server system.

# Supported platforms and installation prerequisites

The Data Protector Integration is used to monitor and manage the health and performance of Data Protector environments. You can manage one or more Data Protector cells with the integration. It should only be installed in an environment consisting of:

- One or more systems running Operations Manager Server
- The Operations Manager Server with Console (remote consoles are not supported) and the Data Protector Console installed on the same system.
- Operations Manager Agent running on systems with the Data Protector Cell Manager.

<span id="page-14-5"></span><span id="page-14-2"></span>Before installing the Data Protector Integration, ensure that the requirements described in the sections below are met.

### Data Protector supported versions

The Data Protector Integration is designed to work with a range of HP Data Protector versions:

#### Table 3 HP Operations Manager – HP Data Protector compatibility

<span id="page-14-3"></span>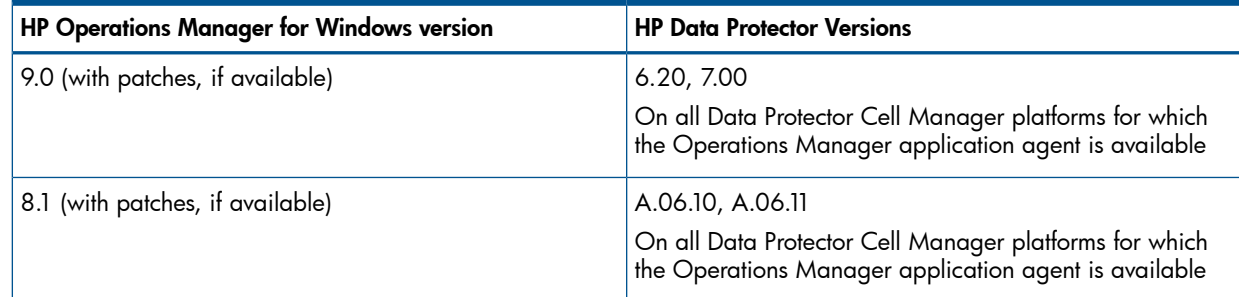

### Operations Manager Server system

<span id="page-14-7"></span><span id="page-14-4"></span>The supported platforms of HP Operations Manager Servers are documented in the associated product documents and product web-pages. The Operations Manager Server can run on a different system from the system on which the Data Protector Cell Manager is installed.

#### Operations Manager patches

Ensure up-to-date patches are installed, and that OM Agent patches after its installation on the OM Server have been deployed from the server to the managed node system.

#### Software prerequisites on the Operations Manager Server

<span id="page-15-11"></span><span id="page-15-0"></span>Ensure the following software is installed on the Operations Manager Server system:

- *HP Operations Manager for Windows*. The console is installed and configured on the Operations Manager Server system or other appropriate systems.
- <span id="page-15-1"></span>• The *HP Data Protector Console* is installed on the Operations Manager Server system.

#### Hardware prerequisites on the Operations Manager Server

<span id="page-15-8"></span>Ensure the following hardware prerequisites are met on the Operations Manager Server system:

<span id="page-15-2"></span>15 MB disk space on the Operations Manager Server system.

### Managed node systems (Data Protector Cell Manager)

<span id="page-15-9"></span><span id="page-15-7"></span>A number of agents and the Data Protector Integration are required for the complete management of Data Protector environments. The following components must be installed on the managed node system hosting the Data Protector Cell Manager:

<span id="page-15-6"></span><span id="page-15-3"></span>• HP Operations Manager Agent

#### Supported Operations Manager Agent versions

<span id="page-15-10"></span><span id="page-15-4"></span>Ensure the Data Protector Cell Manager system runs on a platform for which the Operations Manager Agent is available. Go to <http://support.openview.hp.com/selfsolve/manuals> to find out which platforms are supported.

### Additional software for HP-UX managed nodes (Data Protector Cell Manager)

<span id="page-15-12"></span><span id="page-15-5"></span>The following software is required, but is not installed as part of the Operations Manager installation nor as part of the Data Protector Integration installation.

#### SNMP Emanate Agent (required)

The SNMP Emanate Agent is necessary to capture SNMP traps sent by the Data Protector Cell Manager and to let the Operations Manager Agent, which runs on the same system, forward any matching SNMP trap events as messages to the Operations Manager Server. This is called *Distributed Event Interception*, since the SNMP traps are intercepted on the managed node and filtered and forwarded to the Operations Manager Server by the Operations Agent.

The advantages, especially for large enterprise environments with a high number of Data Protector Cell Managers, are:

- The solution scales better. Additional Data Protector Cell Managers do not put additional load on the management server because SNMP traps are processed on the managed node.
- Any automatic action configured as a response to an SNMP trap can be triggered and run locally on the managed node without involving the management server.
- Since SNMP traps are not sent from the managed node to the management server, the network load decreases, and the probability that traps are lost is significantly reduced. Security over public networks is also improved. The messages are sent by the Operations Manager Agent to the Operations Manager Server using either HTTPS or DCE.

Check the SNMP Emanate Agent is installed on the Data Protector Cell Manager node:

# swlist -l product -a description OVSNMPAgent

You should see the following entry:

# OVSNMPAgent B.11.00 HPUX 10.0 SNMP Agent Product OVSNMPAgent.MASTER B.11.00 MASTER OVSNMPAgent.SUBAGT-HPUNIX B.11.0 SUBAGT-HPUNIX OVSNMPAgent.SUBAGT-MIB2 B.11.0 SUBAGT-MIB2

# Additional software for Windows managed nodes (Data Protector Cell Manager)

<span id="page-16-6"></span><span id="page-16-1"></span><span id="page-16-0"></span>The following required and optional software is not installed as part of the Operations Manager Server installation nor as part of the Data Protector Integration installation.

#### SNMP service (required)

<span id="page-16-12"></span><span id="page-16-2"></span>To send the Data Protector SNMP traps to the Operations Manager Server you must install the Windows SNMP service.

#### Disk-space requirements

<span id="page-16-9"></span>The following table lists disk space requirements for both the installation of the Data Protector Integration and the Data Protector Integration's run-time files on the Operations Manager Server and the OM managed node.

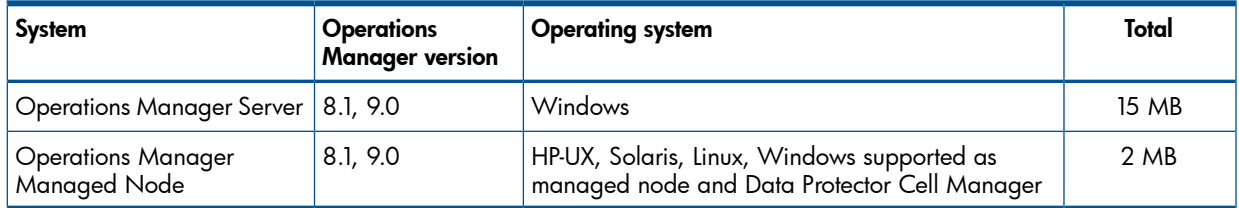

### <span id="page-16-3"></span>Memory (RAM) requirements

<span id="page-16-11"></span><span id="page-16-10"></span><span id="page-16-4"></span>There are no specific requirements for RAM on the Operations Manager Server or managed nodes, beyond the requirements of Operations Manager and Data Protector.

# Installing the Data Protector Integration

The Data Protector Integration is delivered in the HPOvSpiDp-6.20.000-WinNT4.0.msi MSI package used to install the integration and console onto the Operations Manager Server. This installs all components required for the management server and the managed nodes on the management server system. Agent software and configuration data for these agents is then distributed by the Operations Manager administrator to the managed nodes using Operations Manager.

<span id="page-16-8"></span><span id="page-16-5"></span>NOTE: In the case of a cluster setup, install the integration on all cluster nodes that are designated to run Operations Manager. Install on first node, and after the installation finishes successfully, start it on the next node. Repeat this until all designated nodes are installed. The installation of the first cluster node differs from the installation of subsequent nodes.

### **Installation**

<span id="page-16-7"></span>To install the software on the management server, run the HPOvSpiDp-6.20.000-WinNT4.0.msi executable file.

The following directories are created on the Operations Manager Server system, where *INSTALLDIR* is the default installation directory:

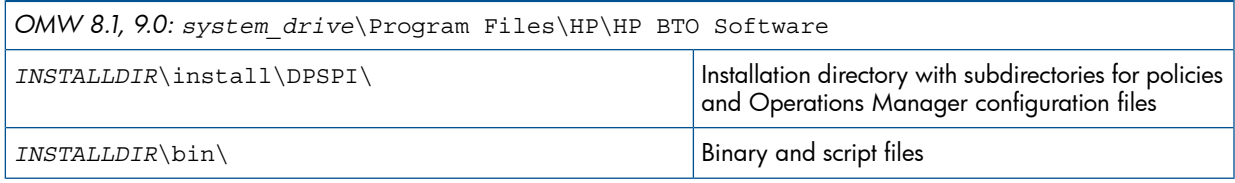

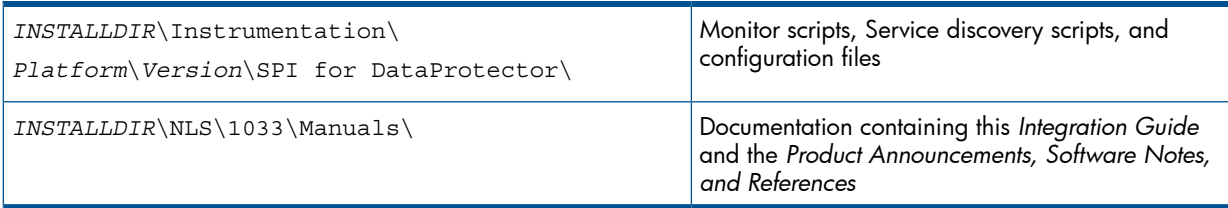

The following directories are created on a Data Protector Cell Manager running on UNIX after the Data Protector Policies and Monitors have been deployed to it:

In /var/opt/OV/bin/instrumentation:

- ob\_spi\_proc.pl
- obspi.conf
- ob\_spi\_backup.pl
- ob\_spi\_db.pl
- ob\_spi\_file.pl
- ob\_spi\_poolsize.pl
- ob\_spi\_poolstatus.pl
- ob spi medialog.pl
- ob\_spi\_omnisvlog.pl
- ob spi purgelog.pl

The following directories are created on a Data Protector Cell Manager running on Windows after the Data Protector Policies and Monitors have been deployed to it.

The *OM\_Installed\_Packages\_Dir* should be:

<span id="page-17-0"></span>Platform Agent Instrumentation directory

Windows HTTPS: *data\_dir*\bin\instrumentation

```
System Drive:\Program Files\HP OpenView\Installed
Packages\{790C06B4-844E-11D2-972B-080009Ef8C2A}}
```
In *OM\_Installed\_Packages\_Dir*\bin\instrumentation:

obspi.conf

- obspi.conf
- ob\_spi\_backup.pl
- ob\_spi\_db.pl
- ob\_spi\_file.pl
- ob\_spi\_poolsize.pl
- ob\_spi\_poolstatus.pl
- ob\_spi\_proc.pl
- DPCmd.pl
- ob\_spi\_medialog.vbs
- ob spi medialog.bat
- ob\_spi\_omnisvlog.vbs
- ob\_spi\_omnisvlog.bat
- ob spi purgelog.vbs
- ob\_spi\_purgelog.bat

<span id="page-18-0"></span>NOTE: You should delete these instrumentation files manually deleted from the Windows or UNIX Cell Manager nodes after the policies are un-installed from the nodes. The management server will *not* remove them automatically.

### Installation verification

<span id="page-18-1"></span>To verify the installation:

1. Open the **Add/Remove Programs** window:

#### Start > Settings > Control Panel > Add/Remove Programs

2. Check HP Operations Smart Plug-in for HP Data Protector appears as an installed product.

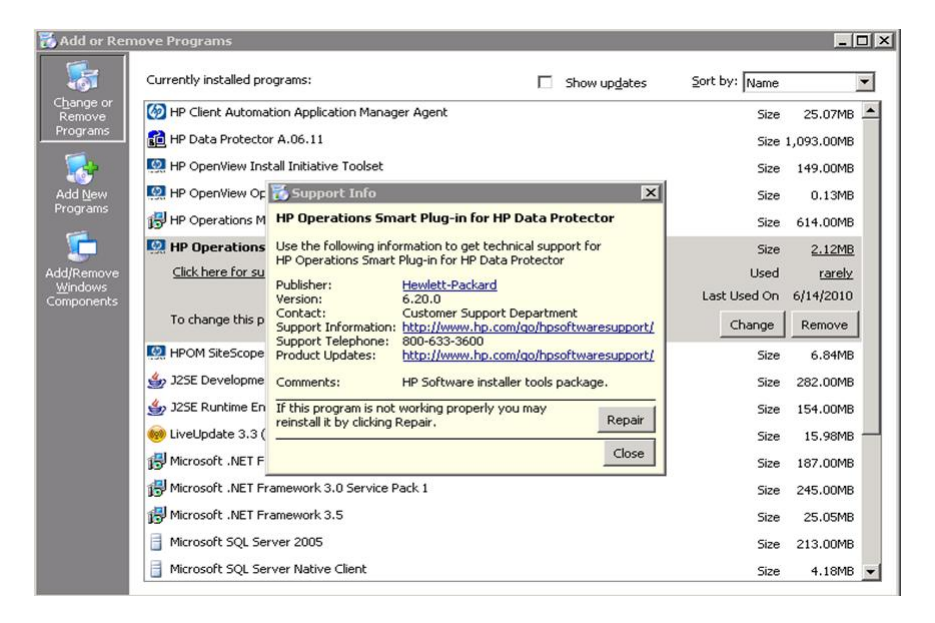

Once the Data Protector Integration is installed, you can find the integration components under Nodes, Tools and Policy on the OMW GUI.

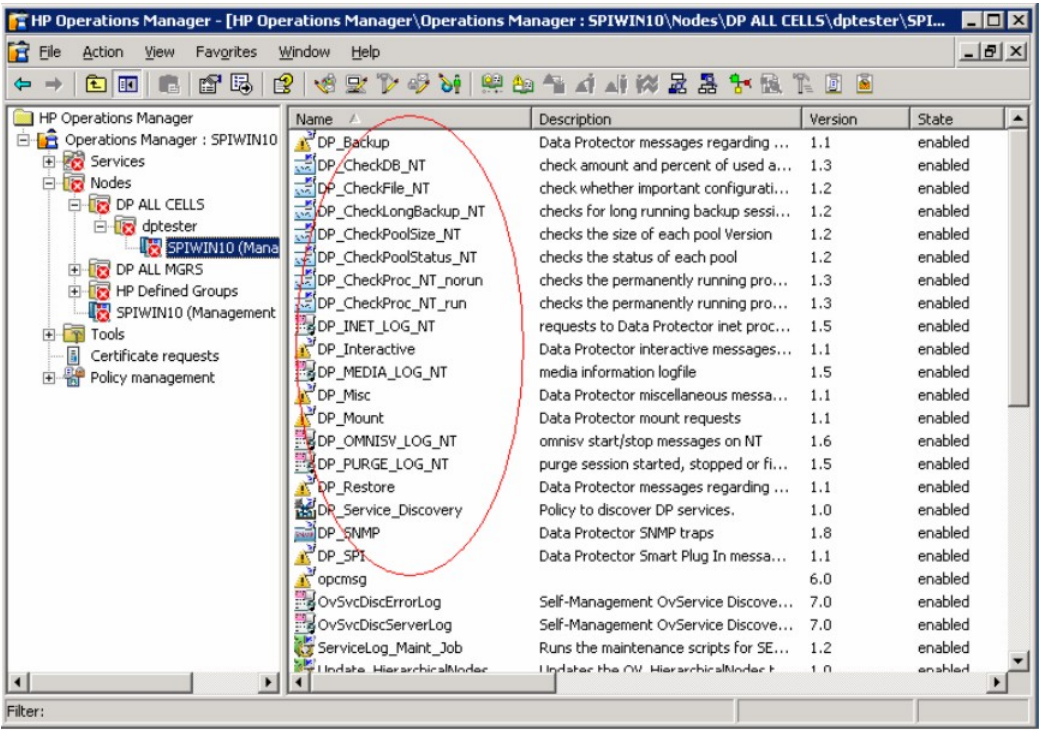

<span id="page-19-1"></span><span id="page-19-0"></span>NOTE: The ellipse highlights Data Protector Integration components.

# Running the Add Data Protector Cell application

To run the Add Data Protector Cell application:

1. Run the Add DP Cell tool to create the necessary folders and nodes under the DP ALL CELLS and DP ALL MGRS node groups.

**CA**HP Op Console Window Help IDSHE Action Mew Eavorites  $\left|\phi\right\rangle$   $\left|\bullet\right\rangle$  **E E**  $\left|\bullet\right\rangle$ 2.12.11.11.11.11.11 **Edit Parameters** Name Parameters | Add DP Cell <sup>1</sup> DP backup T Add DP Cell The Clients<br>The Devices & Media E nt8447<br>Cont8447 (Manag  $\int_{0}^{\infty}$  DP GUI Command:<br>DPSPIAddCell NT8447 DP Monitor E Contest<br>
E Contest2<br>
E Contest2<br>
Contest<br>
E Contest<br>
Contest DP Reporting DP Restore Parameters:<br>SOPC\_NODEID The Start Service<br>The Status<br>The Stop service **FOR THE SECTION**<br> **ED PNT MGRS**<br> **ED QUE DE PNT**<br> **ED QUE MESARY**<br> **ED DE UX MGRS**<br> **ED DE UX MGRS**<br> **ED QUE MGRS**<br> **ED QUE MGRS**<br> **ED QUE MGRS** lect the nodes/services to replace \$OPC EL Club Vietname Server<br>
Club Vietname Server<br>
Club Vietname Server<br>
Club Vietname Server<br>
Club Vietname Server<br>
Club Vietname Server<br>
Club Vietname Server<br>
Club Vietname Server<br>
Club Vietname Server dpsun2<br>Elle OpenView Defined Gro E Co dpspint<br>
E Co NT8447 (Management 9 Tools  $\mathsf{L}$ aunch...  $Cancel$ Help http://ex.com/<br>
(B. - In OP\_Backup\_Admin<br>
(B. - In OP\_Backup\_oper<br>
(B. - In OP\_Device\_Media\_/ े Add DP Cell  $\mathbf{X}$ Name of Cell  $\overline{\alpha}$ Cancel

The **Edit Parameters** window is displayed:

2. When prompted, enter the name of the node group that you are creating under DP ALL CELLS.

In the example in window above, the node name of the Cell Manager, nt8447, is also used for the name of the node folder created under DP ALL CELLS. This node group is provided to help you organize all systems managed by a Cell Manager, and including that Cell Manager, under the same folder in Operations Manager. You can use a different name if you wish. The resulting node configuration is displayed in the Operations Manager console.

When you use the Add DP Cell tool to add a managed node to the DP NT MGRS or DP UX MGRS node group, the appropriate policies group, DP-SPI NT Policies or DP-SPI UX Policies, and the required instrumentation is automatically deployed to the node.

For more information on installing agent software and adding managed nodes to the OM server, see the online help for OM agent installation or the *Operations Manager Installation Guide*.

To verify the necessary policies have been deployed, right-click the node icon, and then select:

#### <span id="page-20-1"></span><span id="page-20-0"></span>View > Policy inventory

## Agent configuration

### SNMP configuration on UNIX

<span id="page-20-2"></span>To enable the Operations Manager Agent on UNIX nodes to receive SNMP traps from Data Protector:

- 1. Execute one of the following commands to set the SNMP mode:
	- If an ovtrapd process is running, add:

ovconfchg -ns eaagt -set SNMP\_SESSION\_MODE TRY\_BOTH

• If no ovtrapd process is running, add:

ovconfchg -ns eaagt -set SNMP\_SESSION\_MODE NO\_TRAPD

2. Configure the SNMP Emanate Agent to send SNMP traps to the local Operations Manager Agent by adding the following lines to the snmpd.conf file:

*HP-UX systems:* /etc/SnmpAgent.d/snmpd.conf trap-dest: 127.0.0.1

*Solaris systems:* /etc/snmp/conf/snmpd.conf trap localhost trap-community public

- 3. Configure Data Protector to send SNMP traps to the Data Protector Cell Manager:
	- a. Using the Data Protector GUI Reporting context, set up all Notification events to use:
		- SNMP as delivery method
		- Cell Manager system as the destination

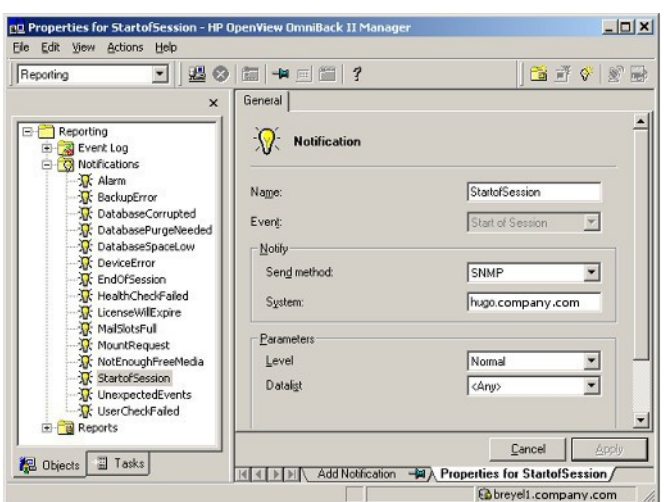

#### <span id="page-21-1"></span>Figure 2 Data Protector GUI Reporting Context

- b. Add the Cell Manager hostname as trap destination to the OVdests file in /etc/opt/omni/server/snmp (Data Protector A.06.00 and later).
- <span id="page-21-2"></span><span id="page-21-0"></span>c. Disable filtering of SNMP traps by emptying the OVfilter file in /etc/opt/omni/server/snmp (Data Protector A.06.00 and later).

#### SNMP configuration on Windows

Configure the Windows system to forward its SNMP traps to the Operations Manager Server as follows:

- 1. To enable Data Protector to send SNMP traps, execute the command: omnisnmp
- 2. To set the SNMP mode execute the following command:

ovconfchg -ns eaagt -set SNMP\_SESSION\_MODE NO\_TRAPD

3. Configure the SNMP Service on a Windows system to send traps to the Operations Manager Server. The community name should be public (the default community name that Data Protector SNMP traps use). The trap destination must be the IP address or the hostname of the Operations Manager Server and the rights of the community must be READ CREATE.

To use a custom community name other than public, set the value in the Registry. Data Protector will then use this name for sending SNMP traps:

```
HKEY_LOCAL_MACHINE\SOFTWARE\HewlettPackard\OpenView\
OmniBackII\SNMPTrap CommunityREG_SZ:custom community name
```
#### Figure 3 Configuring the SNMP service on Windows

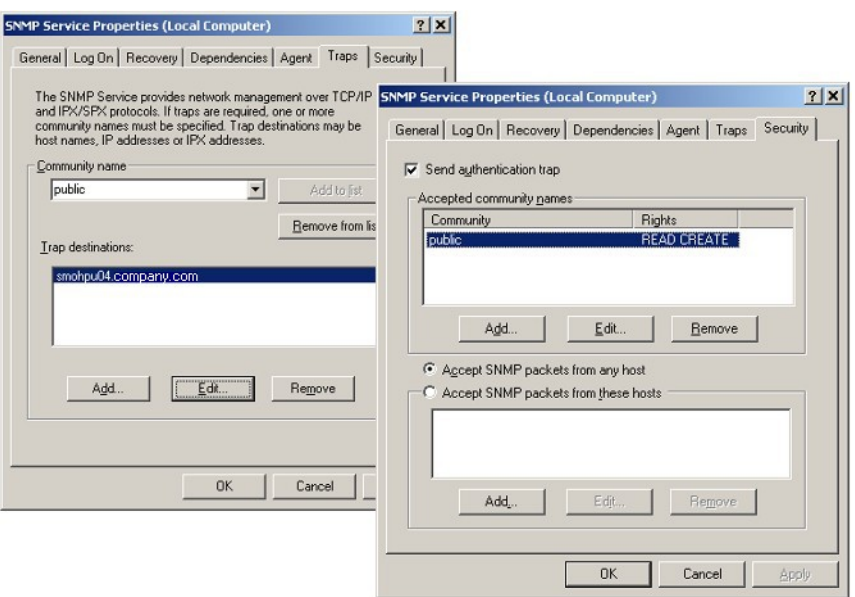

- 4. Configure Data Protector to send SNMP traps to the Operations Manager Server system:
	- a. Using the Data Protector GUI Reporting context, set up all notification events to use:
		- SNMP as delivery method
		- Operations Manager Server system as the destination

See "Data Protector GUI [Reporting](#page-21-1) Context" (page 22).

- b. Add the Operations Manager Server hostname as trap destination to the OVdests file in *Data Protector Root*/Config/server/SNMP.
- c. Disable filtering of SNMP traps by emptying the OVfilter file in *Data Protector Root*/Config/server/SNMP.
- 5. Configure the Operations Manager Server to intercept SNMP traps sent by the Windows Cell Manager. To do this, use the Operations Manager GUI to select and distribute the DP\_SNMP policy to the Operations Manager Server.

The DP\_SNMP policy is located in:

Policy management\Policy groups\DataProtector SPI\DP\_SPI NT Policies

NOTE: To check whether SNMP is been configured or not, on the OMW server GUI, right-click the node Select View > Hosting service list. SNMP traps should be displayed in the list.

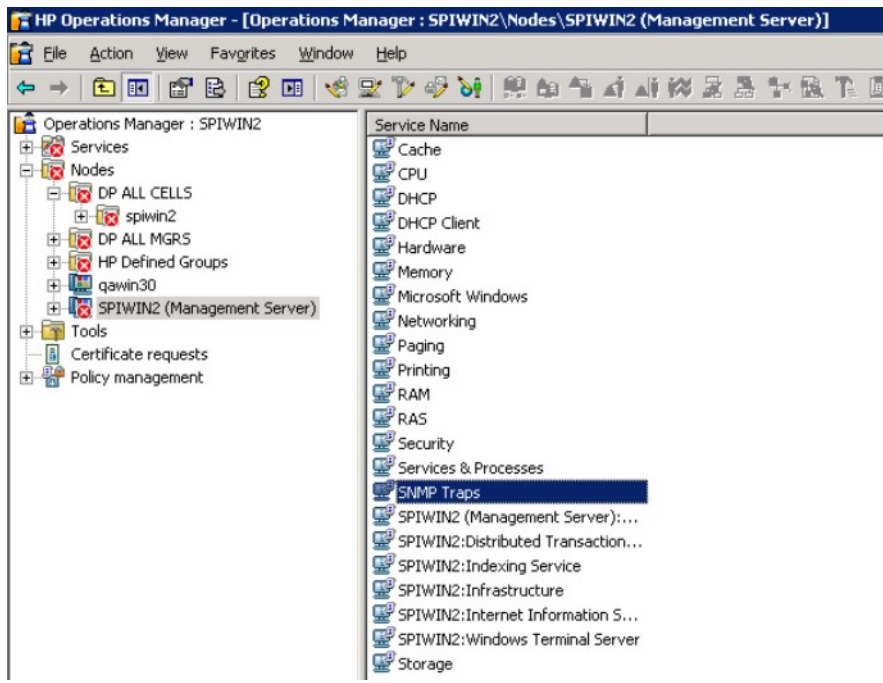

### <span id="page-23-2"></span><span id="page-23-0"></span>Data Protector user configuration

NOTE: DP SPI tools and applications do not support non-root agent nodes.

<span id="page-23-1"></span>UNIX nodes: Check the local root user is in Data Protector's admin user group.

<span id="page-23-3"></span>Windows nodes: Add the local HP ITO account user to Data Protector's admin user group.

# Uninstalling the Data Protector Integration

You need to remove components from:

- Managed node systems (Data Protector Cell Manager)
- HP Operations Manager Server system

# <span id="page-24-0"></span>Uninstalling from managed nodes

### Undeploying all Data Protector policies from managed nodes

<span id="page-24-1"></span>1. Select Policy management\Policy groups\SPI for DataProtector, right-click and select **All Tasks > Uninstall from ...** from the pop-up menu. The Uninstall policies from ... window is displayed.

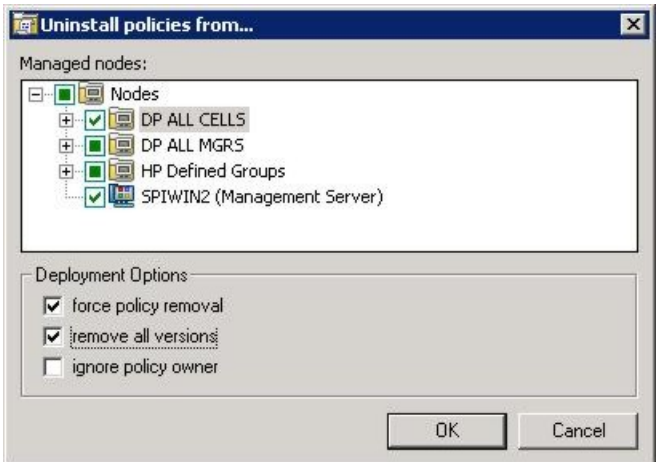

- <span id="page-24-2"></span>2. Mark the DP ALL MGRS node entry.
- 3. Click force policy removal and remove all versions (in the case of OMW 8.1).
- <span id="page-24-4"></span><span id="page-24-3"></span>4. Click OK.

## Uninstalling from HP Operations Manager Server

#### Removing the Data Protector Cell Manager node from the Operations Manager Server

You can use the Delete DP Cell tool to remove managed nodes from the Operations Manager Server managed environment:

1. Select Tools \ SPI for DataProtector \ DP\_tools > Del DP Cell. The DPSPIDelDPCell window is displayed:

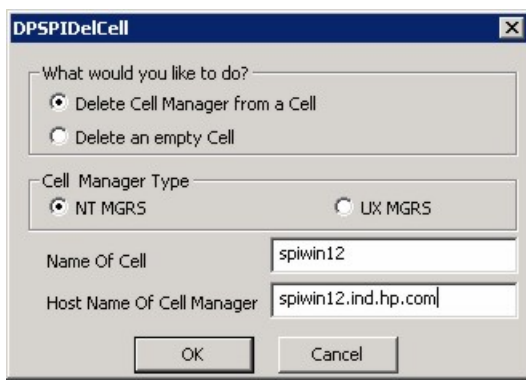

- 2. Enter the Data Protector Cell Manager name and select its OS type.
- 3. Click OK.

4. Remove the Cell Manager entry from DP ALL CELLS.

Right-click on Node, select Configure > Nodes. The Configure Managed Nodes window is displayed:

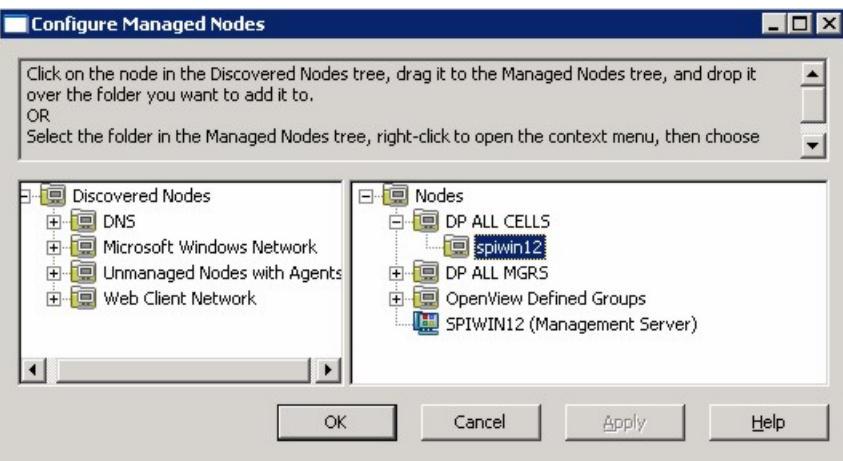

Under DP ALL CELLS, right-click the *DP Cell Manager Node name* and select Delete. A Confirmation window pops up. Click OK.

<span id="page-25-1"></span><span id="page-25-0"></span>NOTE: Before proceeding to the next step, make sure all the Data Protector Cell Manager Managed nodes are removed from the Operations Manager Server.

#### Removing the Data Protector Integration

To remove the Data Protector Integration from the Operations Manager Server:

1. From the Control Panel, select Add/Remove Programs.

The Add/Remove Programs window is displayed:

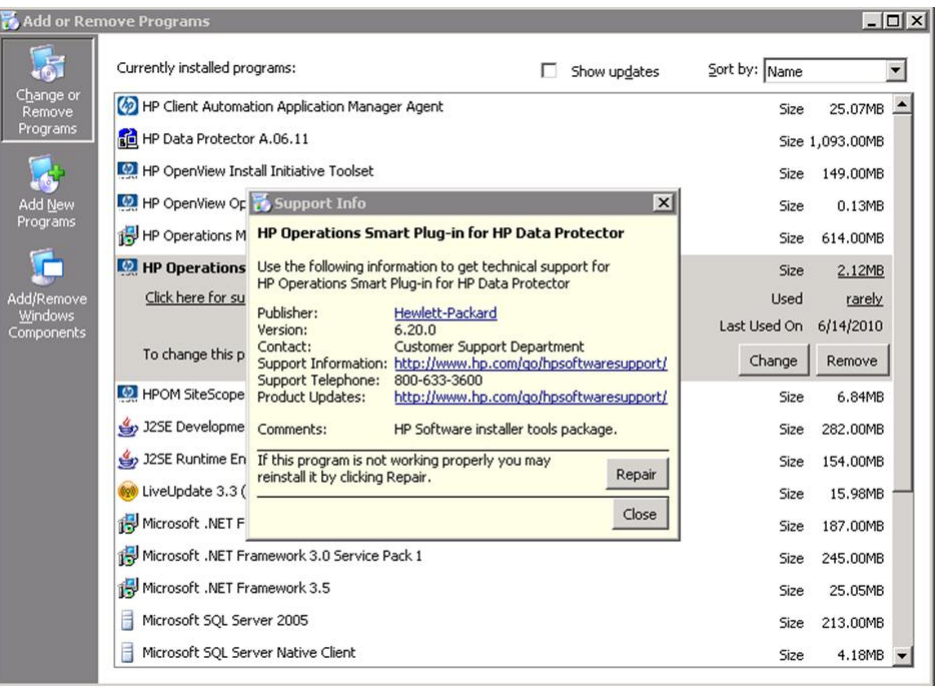

- 2. In the Add/Remove Programs window, scroll down until you find the HP Operations Smart Plug-in for HP Data Protector entry.
- 3. Click Remove to start the removal. This will take a short time.

Once the Data Protector Integration is uninstalled, integration components will be removed from the Nodes, Tools, Policy and User Roles on the OMW GUI.

NOTE: When uninstalling Data Protector Integration from a cluster node, make sure that the first cluster node is uninstalled last. All other nodes can be uninstalled in any order.

# <span id="page-27-0"></span>3 Using the Data Protector Integration

# In this chapter

<span id="page-27-1"></span>The sections in this chapter show which new components are added to Operations Manager during the installation of the Data Protector Integration and describe how to use them to best effect:

- "Data [Protector](#page-27-2) SPI policies" [\(page](#page-27-2) 28)
- ["Message](#page-27-3) groups" [\(page](#page-27-3) 28)
- "Node [groups"](#page-28-1) [\(page](#page-28-1) 29)
- "Tools [groups"](#page-29-0) [\(page](#page-29-0) 30)
- "Data [Protector](#page-30-1) service tree" [\(page](#page-30-1) 31)
- ["Users](#page-32-0) and user roles" [\(page](#page-32-0) 33)
- <span id="page-27-2"></span>• ["Monitored](#page-36-0) objects" [\(page](#page-36-0) 37)
- ["Monitored](#page-41-0) log files" [\(page](#page-41-0) 42)

# Data Protector SPI policies

The Data Protector Integration adds the SPI for DataProtector policy group to Operations Manager:

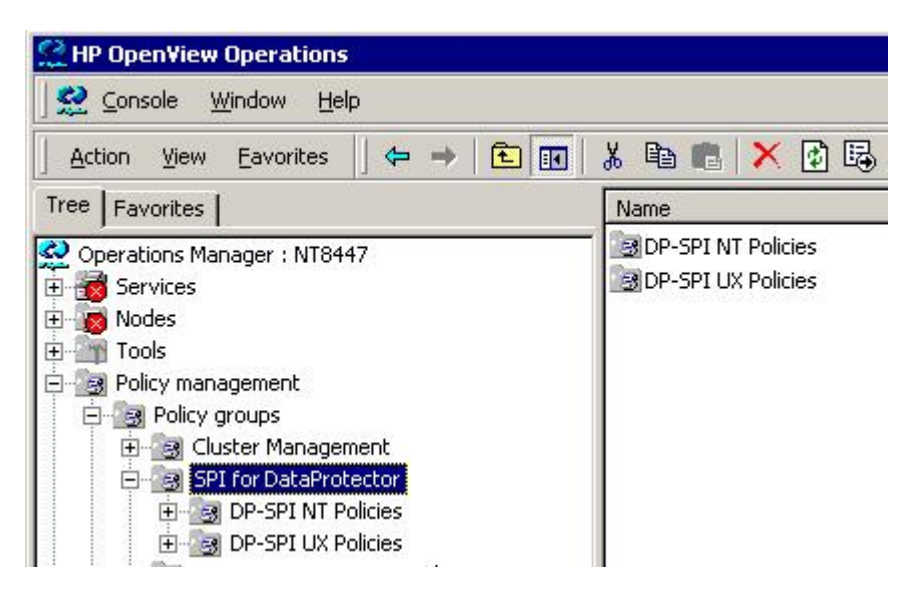

The SPI for DataProtector policy group contains:

- DP-SPI NT Policies
- DP-SPI UX Policies

<span id="page-27-3"></span>Both are assigned by default to the DP UX MGRS node group for automatic deployment to any node added to this node group.

<span id="page-27-4"></span>Run the Add DP Cell tool and the appropriate policy group is automatically deployed to the newly added Data Protector Cell Manager.

# Message groups

Message Groups are used to categorize messages in the Operations Manager message browser. This allows you to filter only messages of a certain category contained within a particular Message Group. The combination of Message Group and Node Group define the responsibility of an Operations Manager operator.

The Data Protector Integration installs six message groups designed to handle messages generated by the policies and monitors started by the Data Protector Integration.

Where appropriate, the integration assigns relevant messages to existing Operations Manager message groups. Other messages are assigned to the following six Data Protector Integration-specific message groups:

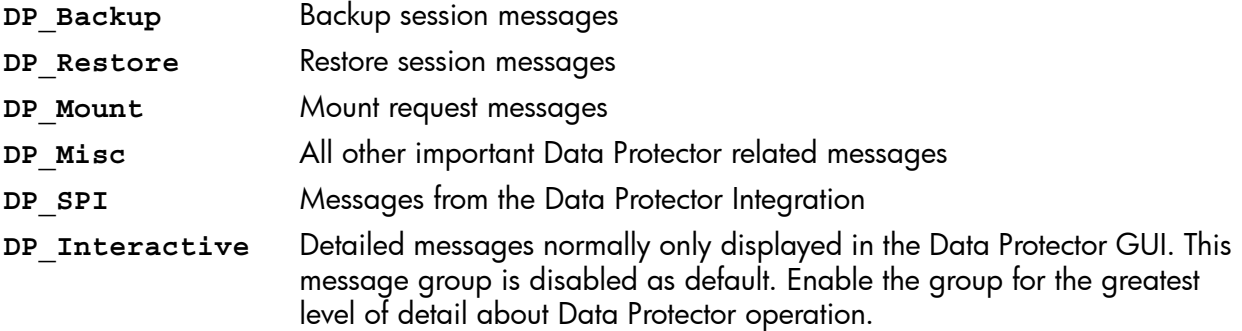

## <span id="page-28-0"></span>Message format

<span id="page-28-3"></span>An Operations Manager message includes the following parameters:

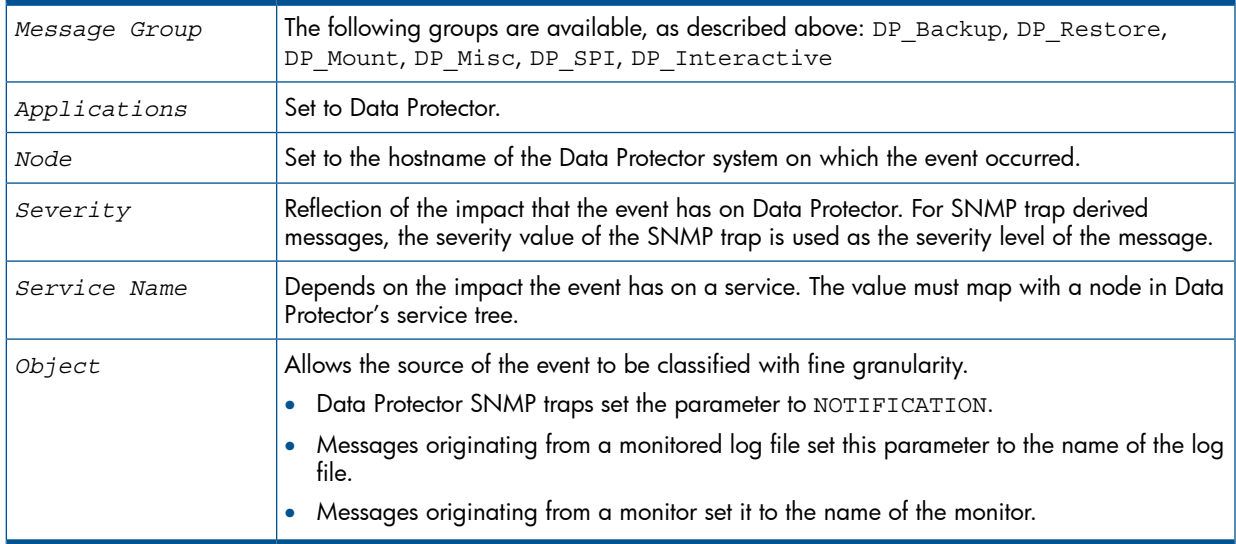

# <span id="page-28-2"></span><span id="page-28-1"></span>Node groups

Node groups are logical groups of systems or devices assigned together with message groups to an operator to manage. Each node group is represented by an icon in the Nodes tab/context in the OM window. Open a node group to view all systems within it. A system may belong to more than one node group.

The Data Protector Integration provides the four Node Groups, DP ALL CELLS, DP ALL MGRS, DP NT MGRS and DP UX MGRS:

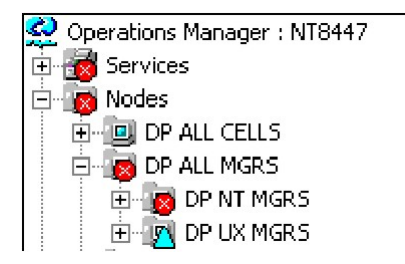

The Add Data Protector Cell action adds a node below the DP ALL MGRS node group. This node group is automatically created during installation.

Node groups determine which nodes a user receives messages from. Together with message groups, they define:

- The user responsibilities
- The messages the user sees in the message browser

Node groups allow a flexible assignment to Operations Manager operators and convenient assignment of Operations Manager Policies to groups of nodes. The predefined user roles of the Data Protector Integration use message groups and node groups.

The Data Protector Integration also provides the DP ALL CELLS node group by default. When you add a new Data Protector Cell Manager with the Add DP Cell application, a Node Layout Group is included into the DP ALL CELLS node group.

Two further node groups are created during installation of the Data Protector Integration:

- DP NT MGRS
- DP UX MGRS

<span id="page-29-0"></span>These can be used by any Operations Manager administrator to help assign and distribute policies and monitors to all nodes of a selected operating system. If the cell administrator uses the Add Data Protector Cell application to create a new node, the node is automatically placed in the node group corresponding to its operating system.

# Tools groups

<span id="page-29-3"></span><span id="page-29-1"></span>Installation of the Data Protector Integration adds two new tools groups to the Operations Manager **Tools** folder. Each different Operations Manager user role has an appropriate set of Data Protector Integration applications.

DP Reports, containing tools for monitoring the health and performance of the Data Protector environment:

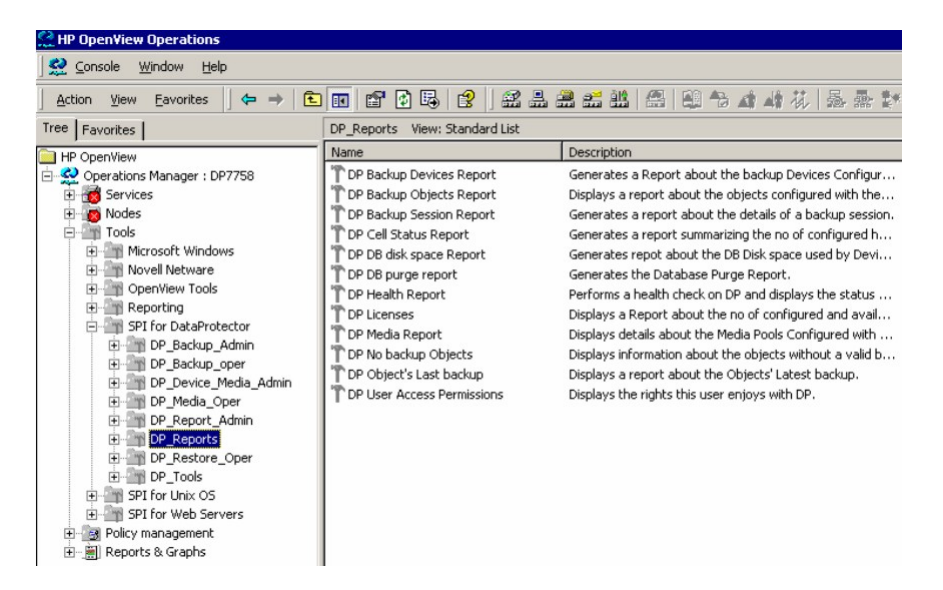

<span id="page-29-2"></span>• DPSPI, containing applications used to manage the Data Protector environment:

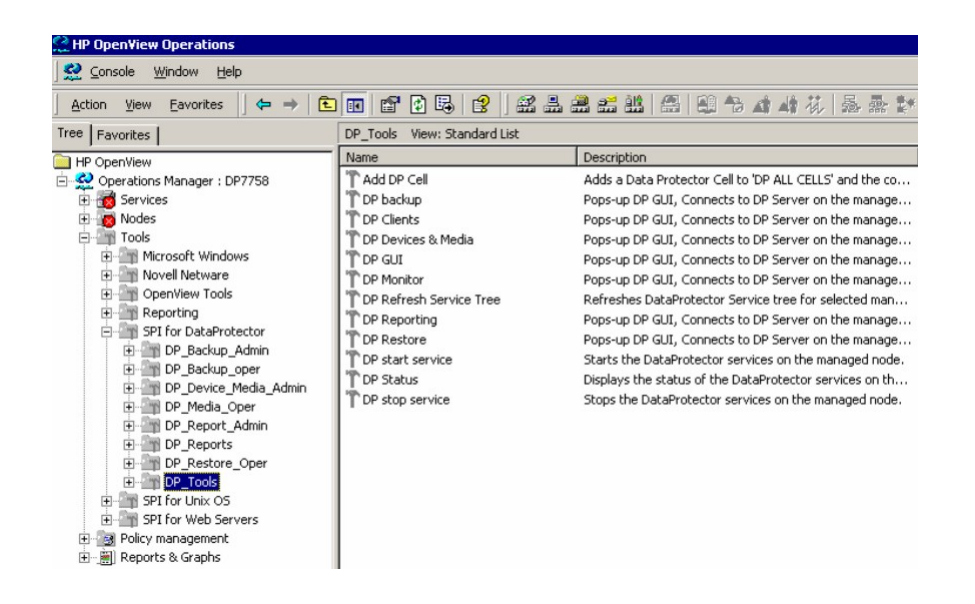

## <span id="page-30-0"></span>Using tools and reports

Tools usually execute on the management server or managed nodes. The Add DP Cell tool runs on the system where the console for the OM Management Server resides. The user name and password may be stored with the tool properties or you may have to enter them when you run the tool.

When you select a tool to be run and the target type for the tool is Selected Node, a window opens prompting you for nodes on which to execute the application associated with the tool in the **Details** tab. If the Allow Operator to change the login is selected, you are also prompted for a user name and password.

### Examples

**DP GUI:** Invokes the Data Protector GUI by starting the Data Protector Console on the Operations Manager Server. The Data Protector Console connects through port 5555 to the selected Data Protector Cell Manager.

<span id="page-30-1"></span>**DP Cell Status report:** Starts omnicellinfo remotely on the Operations Manager Managed Node/Data Protector Cell Manager.

<span id="page-30-2"></span>**DP Status:** Starts omnisv -status remotely on the selected Data Protector Cell Manager.

# Data Protector service tree

Data Protector is represented as a service tree with each cell an icon. The tree is updated by SNMP traps sent by the notification feature in Data Protector and by messages from Data Protector Integration monitors. Figure 4 illustrates the HP Data Protector service tree consisting of a sub-tree for the Cell Manager:nt8446 Data Protector Cell Manager.

#### Figure 4 The Data Protector service tree

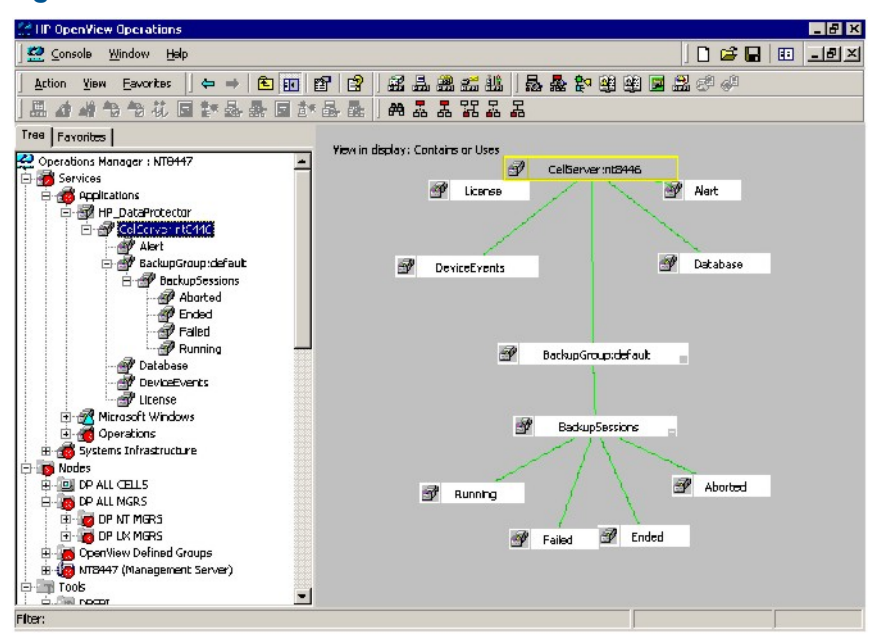

The service tree for Data Protector Cell Managers is automatically created after the Add DP Cell tool is run and the DP\_Service\_Discovery policy is automatically deployed to the Cell Manager. On installing the Data Protector Integration, the following service tree type definition is loaded:

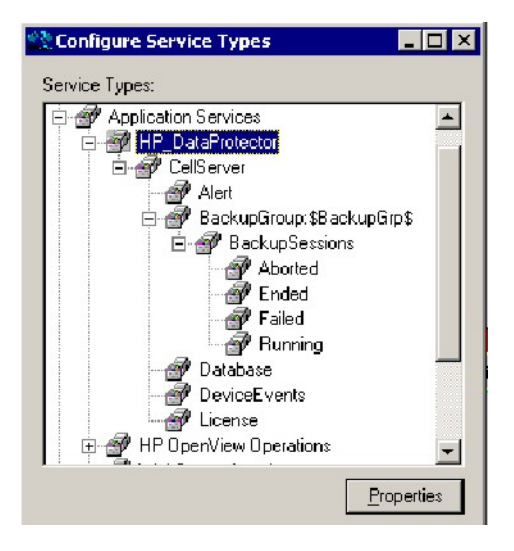

The following service tree nodes are available for each cell:

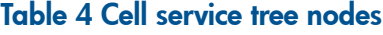

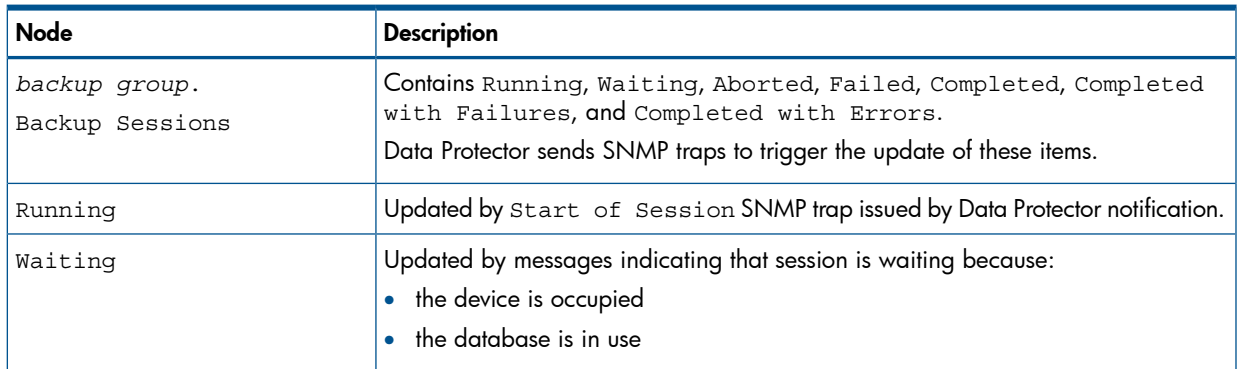

Table 4 Cell service tree nodes *(continued)*

| <b>Node</b>   | <b>Description</b>                                                                                                    |  |
|---------------|----------------------------------------------------------------------------------------------------|--|
|               | · all licenses are currently allocated<br>too many backup sessions are running in parallel<br>$\bullet$                                                   |  |
| Aborted       | Updated by Session Aborted trap.                                                                                                    |  |
| Failed        | Updated by Session Failed SNMP trap.                                                                                                    |  |
| Ended         | Updated by Session Completed, Completed with Errors, or Completed<br>with Failures SNMP trap.                                                             |  |
| Database      | Updated by DB* SNMP traps issued by Data Protector notification and by messages<br>resulting from database log file monitoring.                           |  |
| Device Events | Updated by Device Error-, Mount Request-, Mail Slots-, and<br>Full- SNMP traps issued by Data Protector notification.                                     |  |
| Alert         | Updated by Alarm-, Health Check Failed-, User Check Failed-,<br>Unexpected Events-, Not Enough Media-SNMP traps issued by Data<br>Protector notification. |  |
| License       | Updated by License trap                                                                                                    |  |

# <span id="page-32-0"></span>Users and user roles

<span id="page-32-4"></span><span id="page-32-1"></span>This section describes the types of user in Operations Manager, Data Protector and the Data Protector Integration. It also describes the users and roles installed by the Data Protector Integration and suggests the most appropriate uses for them.

## Data Protector and operating system users

<span id="page-32-3"></span>The operating system user is used by Data Protector and Operations Manager to provide access to users. In addition, Data Protector uses Data Protector user groups to define access rights for members of this group:

**Operating System User**, required to log in to the operating system. A user requires a valid user login to start Data Protector or Operations Manager.

*Examples:*

Windows user in the EUROPE domain: EUROPE\janesmith

<span id="page-32-2"></span>UNIX user whose primary UNIX group is marketing:

uid=4110(janesmith) gid=60(marketing)

#### • Data Protector User Group

A Data Protector user group defines access rights for its members. A member of a user group is identified by the group's operating system user. This user, used to log in to the system, has access rights and Data Protector GUI context determined by the user group.

When a user from the group starts the Data Protector GUI from  $\text{Tools},$  the layout of the Data Protector GUI and permissions for the user are determined by the operating system user.

#### Figure 5 Windows users

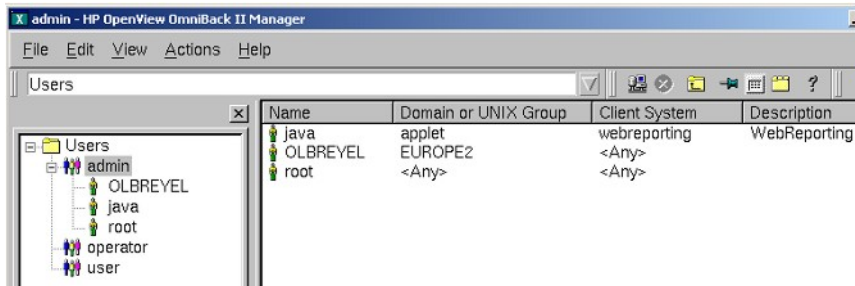

### Data Protector Integration users

<span id="page-33-4"></span><span id="page-33-0"></span>The operating system user is required by the Data Protector Integration. The integration adds seven new user roles to the OM User Roles configuration. For details, see "Data [Protector](#page-33-2) OVO user [roles"](#page-33-2) [\(page](#page-33-2) 34). The role determines the layout of the Operations Manager GUI:

- Applications available under Tools.
- Data Protector Cell Managers available under Nodes.
- Messages groups, in combination with node groups, are used for displaying Data Protector messages in the message browser.

<span id="page-33-5"></span><span id="page-33-1"></span>NOTE: When the Operations Manager user starts the Data Protector GUI from Tools, the layout of the Data Protector GUI and the permissions this user has in Data Protector are determined by the operating system user.

### Operations Manager user roles

Operations Manager uses User Roles to describe the configuration of abstract users. They are useful in large, dynamic environments with many Operations Manager users and allow the rapid setting up of Operations Manager users with default configuration. An Operations Manager user may have multiple user profiles assigned and so can hold multiple roles.

<span id="page-33-3"></span><span id="page-33-2"></span>The Data Protector Integration provides default user roles suitable for use with different Operations Manager-Data Protector operator roles.

## Data Protector Operations Manager user roles

The Operations Manager administrator uses user roles to assign responsibilities to Operations Manager users. During installation, the Data Protector Integration adds seven new user roles:

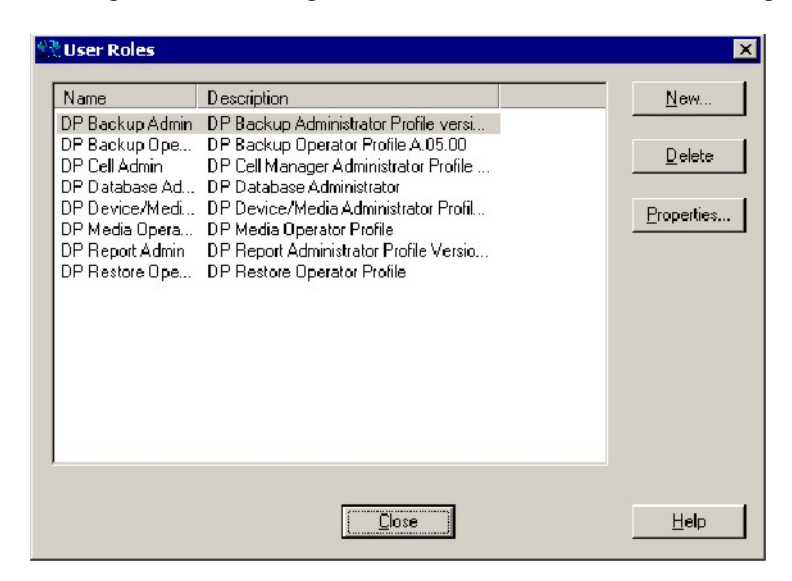

Each of these roles defines a custom subset of tools and a unique combination of the DP ALL MGRS node group with DP\_\* message groups. This defines the responsibilities of a user and the tools available to him. The roles can be used to implement the Operations Manager user roles described in "Data Protector OVO [operators"](#page-35-0) [\(page](#page-35-0) 36).

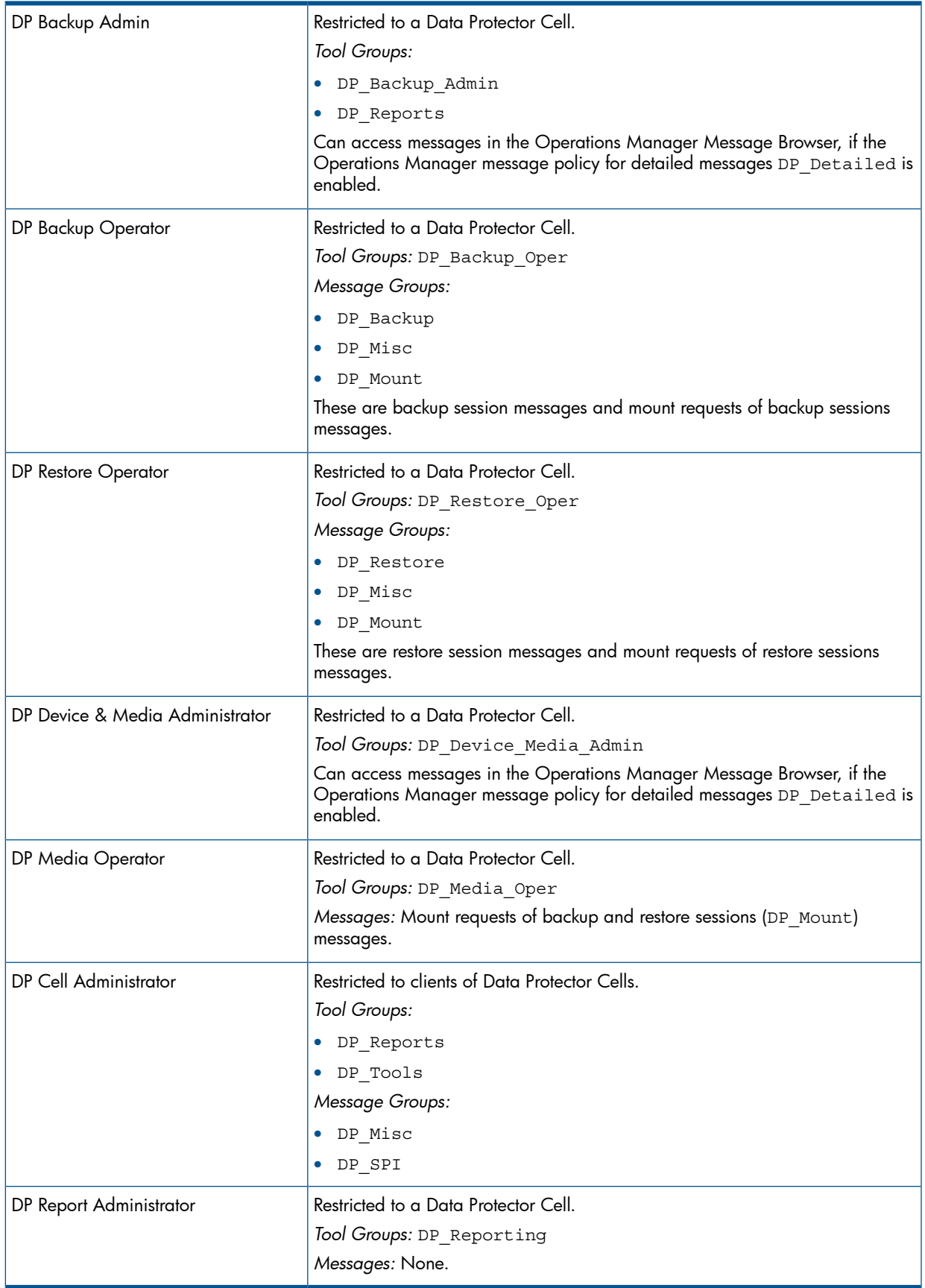

# Data Protector Operations Manager operators

<span id="page-35-2"></span><span id="page-35-0"></span>The Data Protector Operations Manager operators use Operations Manager to maintain, manage, monitor, and control multiple Data Protector cells from a single console. Table 5 [\(page](#page-35-1) 36) defines roles for Data Protector Operations Manager operators and describes their access rights.

NOTE: Operations Manager users and Data Protector users are different and must be set up separately in Operations Manager and Data Protector.

Operations Manager users are not created by the Data Protector Integration. The roles described in Table 5 [\(page](#page-35-1) 36) are examples of possible roles you may create and use to manage Data Protector.

| Role                 | <b>Data Protector Privileges</b>                                                                                                    | <b>Description</b>                                                                                                    |  |
|----------------------|----------------------------------------------------------------------------------------------------|----------------------------------------------------------------------------------------------------|--|
| Backup Administrator | Create backup specifications (what to back up, from which system, to which device) and<br>schedule the backup.                                                                            |                                                                                                    |  |
|                      | Save backup specification                                                                                                    | You can create, schedule, modify and save personal<br>backup specifications.                                                                                                    |  |
|                      | Switch session ownership                                                                                                    | You can specify the owner of the backup specification<br>under which backup is started. By default, this is the user<br>who started the backup. Scheduled backups are started<br>as root on a UNIX Cell Manager and under the Cell<br>Manager account on a Windows system.     |  |
| Backup Operator      | Start a backup (if not scheduled), monitor the status of backup sessions, and respond to mount<br>requests by providing media to devices.                                                 |                                                                                                    |  |
|                      | Start backup specification                                                                                                    | You can back up using a backup specification, so you can<br>back up objects listed in any backup specification and also<br>modify existing specifications.                                                                                                    |  |
|                      | Backup as root                                                                                                    | You can back up any object with the rights of the root<br>login. UNIX specific user right, required to run any backup<br>on NetWare clients.                                                                                                    |  |
|                      | Switch session ownership                                                                                                    | You can specify the owner of the backup specification<br>under which the backup is started. By default, this is the<br>user who started the backup. Scheduled backups are<br>started as root on a UNIX Cell Manager and under the<br>Cell Manager account on a Windows system. |  |
|                      | Start backup                                                                                                    | You can back up your own data, monitor and abort your<br>own session.                                                                                                    |  |
|                      | Mount request                                                                                                    | You can respond to mount requests for any active session<br>in the cell.                                                                                                    |  |
|                      | Monitor                                                                                                    | You can view information about any active session in the<br>cell, and access the Data Protector database to view past<br>sessions. You can use the Data Protector database context.                                                                                            |  |
| Restore Operator     | Start restore on demand (from which device, what to restore, to which system), monitor the<br>status of the restore session, and respond to mount requests by providing media to devices. |                                                                                                    |  |
|                      | Restore to other clients                                                                                                    | You can restore an object to a system other than that from<br>which the object was backed up.                                                                                                    |  |
|                      | Restore from other users                                                                                                    | You can restore objects belonging to another user. UNIX<br>specific user right.                                                                                                    |  |
|                      | Restore as root                                                                                                    | You can restore objects with the rights of the root UNIX<br>user. Note: This is a powerful right that can affect the<br>security of your system. Required to restore on NetWare<br>clients.                                                                                    |  |

<span id="page-35-1"></span>Table 5 Data Protector Operations Manager operators and their roles

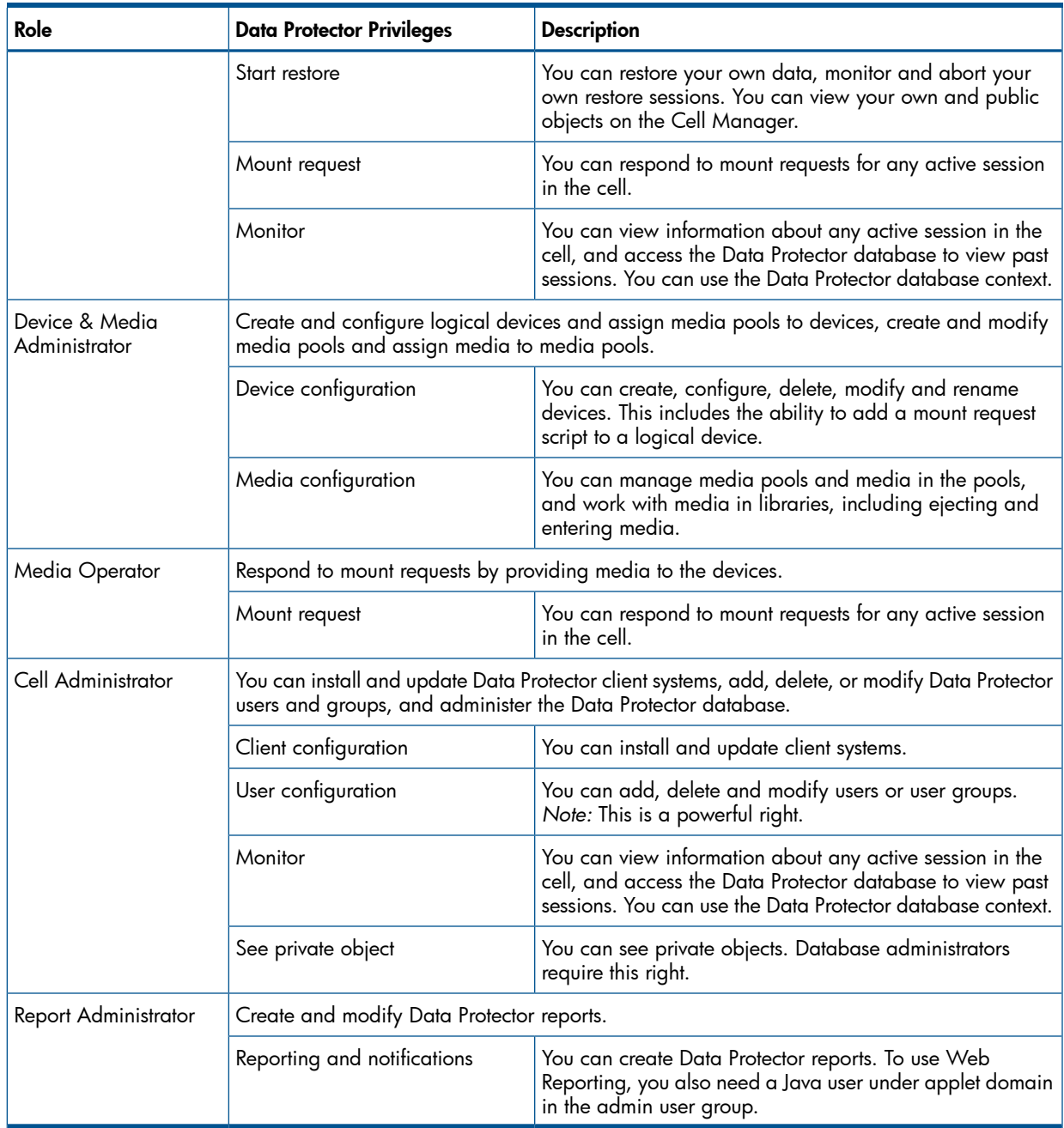

#### Table 5 Data Protector Operations Manager operators and their roles *(continued)*

# <span id="page-36-3"></span><span id="page-36-0"></span>Monitored objects

<span id="page-36-2"></span><span id="page-36-1"></span>Operations Manager monitors thresholds of an object to help early detection of problems. If an object exceeds a threshold for a specified period of time, a message can be sent to the Operations Manager operator. This enables the operator to resolve the problem before it affects the functionality of the system and the work of end-users.

# Permanently running processes on the Cell Manager

Processes running permanently on the Data Protector Cell Manager are:

- Cell Request Server (crs)
- Media Management Daemon (mmd)
- Raima Velocis Database Server (rds)

Only one instance of each process must be running.

*Threshold:* Number of processes <3 *Polling interval:* 10 minutes *Message structure:*

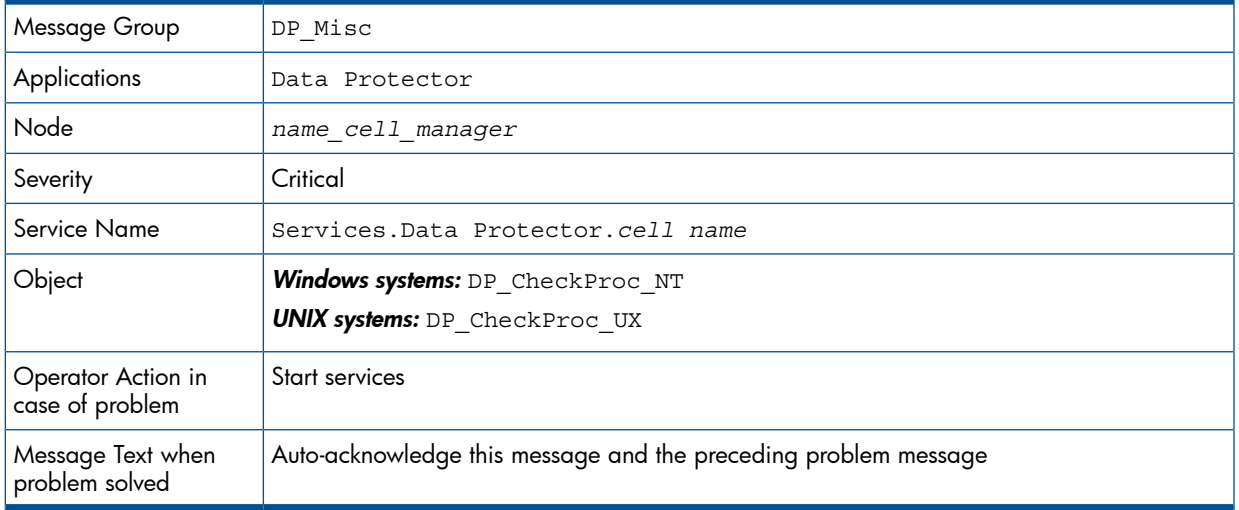

## <span id="page-37-0"></span>**Databases**

<span id="page-37-1"></span>Checks amount and percentage of used available space.

*Threshold:* ≥95% for error, ≥80% for warning

*Command:* omnidbutil -extend info omnidbcheck -core -summary omnidbcheck -filenames -summary omnidbcheck -bf -summary omnidbcheck -sibf -summary omnidbcheck -smbf -summary omnidbcheck -dc -summary

*Polling interval:* 60 minutes

*Message structure:*

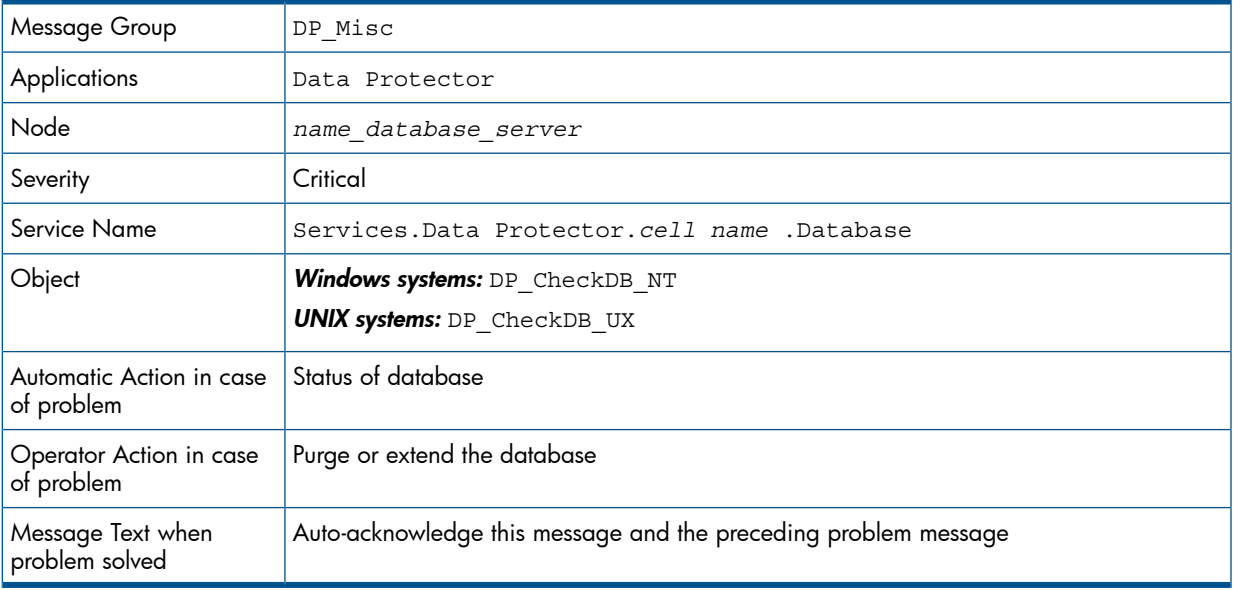

NOTE: The usage of this monitor program is as follows:

Windows systems: ob\_spi\_db.pl DP\_CheckDB\_NT *days* obspi.conf

UNIX systems: ob\_spi\_db.pl DP\_CheckDB\_UX *days* obspi.conf

<span id="page-38-0"></span>Use the parameter *days* to define how often the monitor performs an IDB status check (default value 1 - once a day, 0 - no check will be performed).

# Media pool status

<span id="page-38-3"></span>Checks if there are media pools with media status:

- Bad (Critical)
- Poor (Critical)
- Fair (Warning)

*Polling interval:* 60 minutes

*Message structure:*

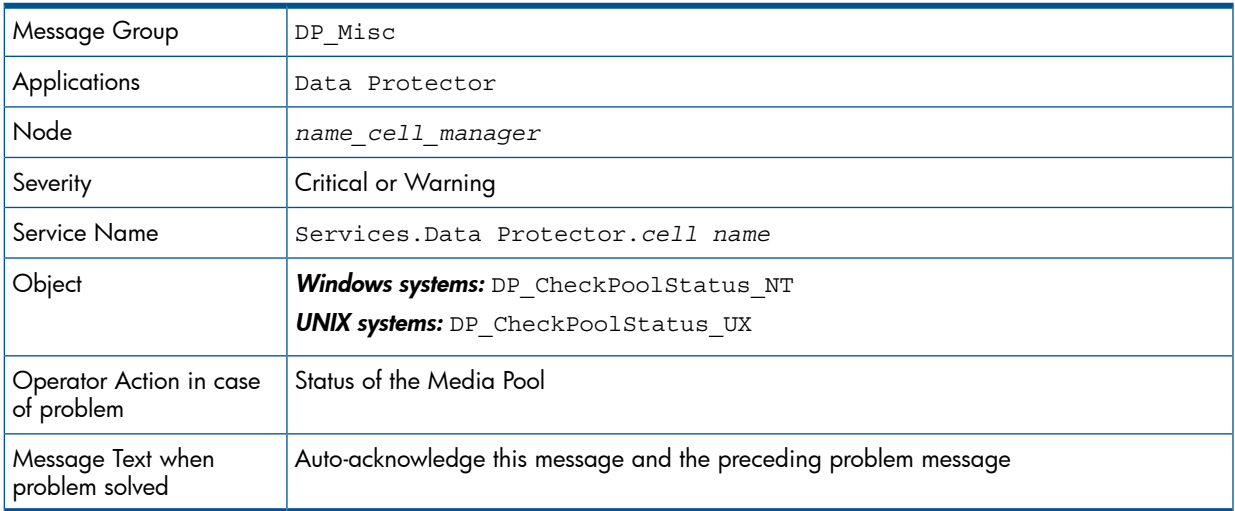

## <span id="page-38-2"></span><span id="page-38-1"></span>Media pool size

Checks the amount of used space:

*Threshold:* ≥95% of total available space is Critical, ≥85% of total available space is Warning *Command:* omnimm -list\_pool -detail

*Polling interval:* 60 minutes

*Message structure:*

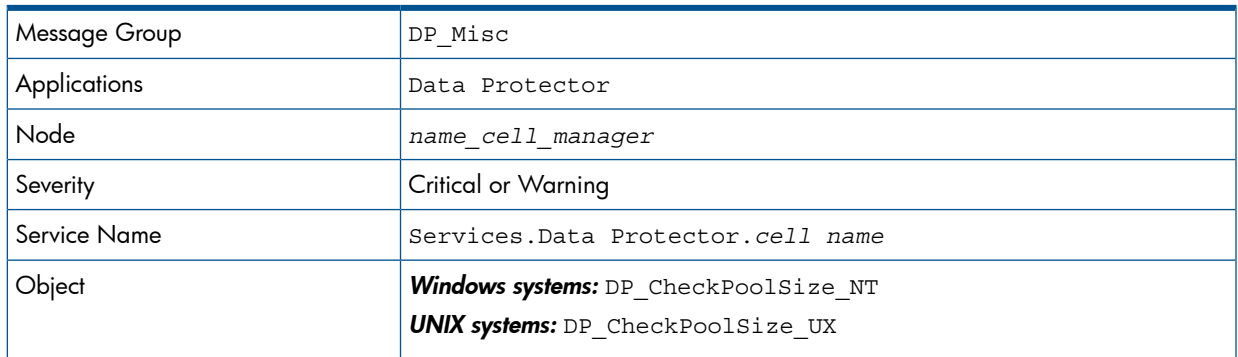

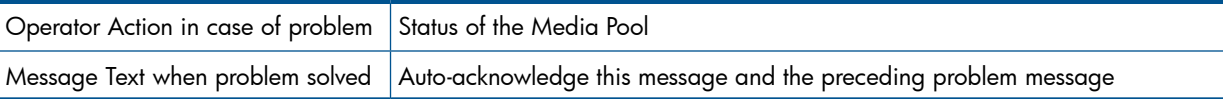

# Monitor status of long running backup sessions

<span id="page-39-4"></span><span id="page-39-0"></span>Checks if there are backup up sessions that have been running for longer than:

- 12 minutes (Critical)
- 8 minutes (Warning)

*Polling interval:* 60 minutes

*Message structure:*

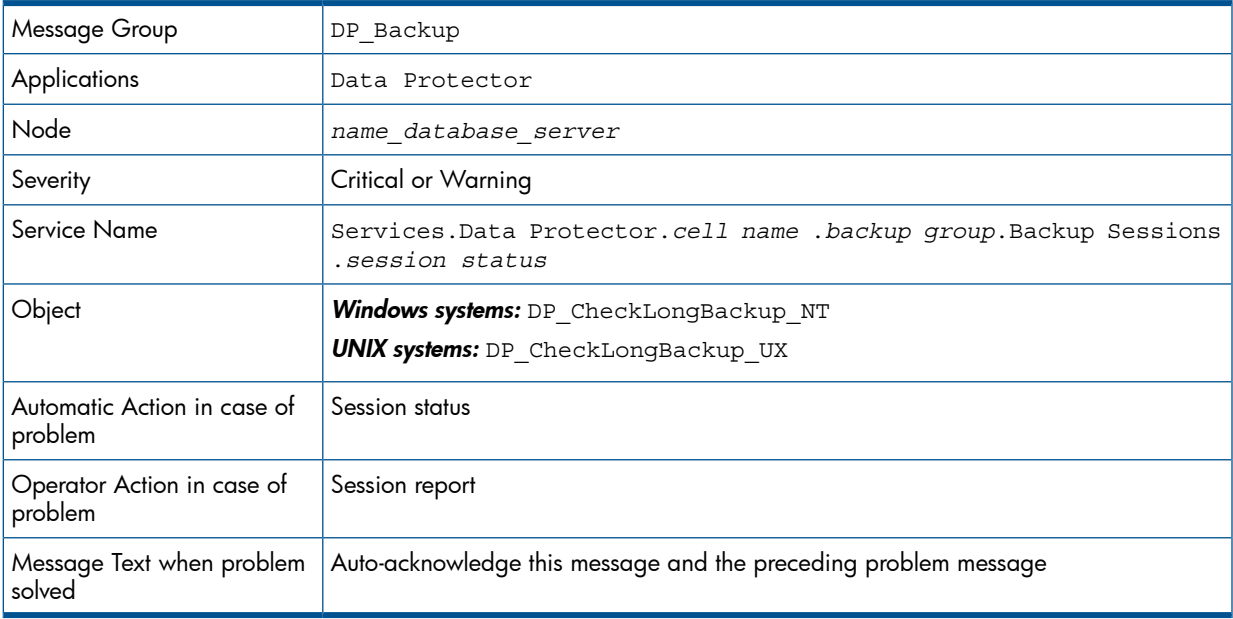

# <span id="page-39-3"></span><span id="page-39-1"></span>Check important configuration files

<span id="page-39-2"></span>Windows nodes: OB CheckFile NT starts ob spi file.pl UNIX nodes: OB CheckFile UX starts ob spi file.pl

#### Windows systems

Checks if the following files exist in subdirectories of the Data Protector configuration directory (default: *system\_drive*\Program Files\OmniBack\Config\):

For Data Protector A.06.00 and later:

- Server\cell\cell\_info
- Server\cell\cell server
- Server\cell\installation servers
- Server\users\userlist
- Server\users\classspec
- Server\users\webaccess
- Server\snmp\OVdests
- Server\snmp\OVfilter
- Server\options\global
- Server\options\trace
- Config\client\cell\_server
- Client\omni format
- Client\omni\_info

#### *Polling interval:* 15 minutes

The value for *OBHOME* is read by ob spi file.pl from the registry key:

```
HKLM\SOFTWARE\Hewlett-Packard\OpenView\\OmniBackII\ Common HomeDir
REG_SZ: "system_drive\Program Files\OmniBack"
```
#### UNIX systems

Checks if the following files exist:

For Data Protector A.06.00 and later:

- /etc/opt/omni/server/cell/cell\_info
- /etc/opt/omni/server/cell/installation servers
- /etc/opt/omni/server/users/UserList
- /etc/opt/omni/server/users/ClassSpec
- /etc/opt/omni/server/users/WebAccess
- /etc/opt/omni/server/snmp/OVdests
- /etc/opt/omni/server/snmp/OVfilter
- /etc/opt/omni/server/options/global
- /etc/opt/omni/server/options/trace
- /etc/opt/omni/client/cell server
- <span id="page-40-1"></span>• /etc/opt/omni/client/omni format
- /etc/opt/omni/client/omni\_info

*Polling interval:* 15 minutes

#### Changing monitor parameters

Some of the monitors above have default parameters set in obspi.conf. This file resides on the Data Protector Cell Manager along with the monitor executables. You can alter the parameters by entering new values in obspi.conf.

The location of the file is:

Windows systems:  $OvAgentDir\binom{in}{t}$ 

UNIX systems: /var/opt/OV/bin/instrumentation

Examples of the default obspi.conf files are given below:

#### Windows systems:

```
[DP_CheckServerFile]
\Config\client\cell_info
\Config\client\installation_servers
\Config\server\users\userlist
\Config\server\users\classspec
\Config\server\users\webaccess
\Config\server\SNMP\OVdests
\Config\server\SNMP\OVfilter
\Config\server\Options\global
\Config\server\Options\trace
\Config\client\cell_server
```

```
[DP_CheckClientFile] 
\Config\client\omni_format
\Config\client\omni_info
[DP_CheckProc]
rds.exe crs.exe
mmd.exe
uiproxy.exe 
[DP_CheckProc_60]
rds
crs
mmd
[DP_CheckLongBackup
critical=12:00
warning=08:00
UNIX systems:
[DP_CheckServerFile]
/etc/opt/omni/server/cell/cell_info
/etc/opt/omni/server/cell/installation_servers
/etc/opt/omni/server/users/UserList
/etc/opt/omni/server/users/ClassSpec
/etc/opt/omni/server/users/WebAccess
/etc/opt/omni/server/snmp/OVdests
/etc/opt/omni/server/snmp/OVfilter
/etc/opt/omni/server/options/global
/etc/opt/omni/server/options/trace
/etc/opt/omni/client/cell/cell_server
[DP_CheckClientFile] 
/etc/opt/omni/client/omni_info
```

```
/etc/opt/omni/client/omni_format
[DP_CheckProc]
rds 
crs
mmd
uiproxy
```

```
[DP_CheckProc_60]
rds
crs
mmd
```

```
[DP_CheckLongBackup_UX]
critical=12:00
warning=8:00
```
<span id="page-41-1"></span>Use the Operations Manager Policy Editor on the Operations Manager Server to adjust how often each monitor is started. If you change any Operations Manager policy, it must be redistributed to the assigned systems before it becomes active.

# Monitored log files

You can use Operations Manager to monitor applications by observing their log files. You can suppress log file entries or forward them to Operations Manager as messages. You can also restructure these messages or configure them with Operations Manager-specific attributes. For details, see the Operations Manager documentation (see [http://support.openview.hp.com/selfsolve/](http://support.openview.hp.com/selfsolve/manuals) [manuals](http://support.openview.hp.com/selfsolve/manuals)) and online help.

Four Data Protector log files are monitored for warning and error patterns. Basic information is provided in the *HP Data Protector Troubleshooting Guide*.

## Data Protector default log files

<span id="page-42-6"></span><span id="page-42-0"></span>There are two default log files on every system where the Data Protector core is installed:

- omnisv.log
- <span id="page-42-1"></span>• inet.log

#### omnisv.log

<span id="page-42-7"></span>Generated when omnisv -start or omnisv -stop is executed. The date/time format is fixed and not language dependant. The format is:

*Format:* YYYY-[M]M-[D]D [H]H:MM:SS - {START|STOP}

Parameters for messages for the default log files are:

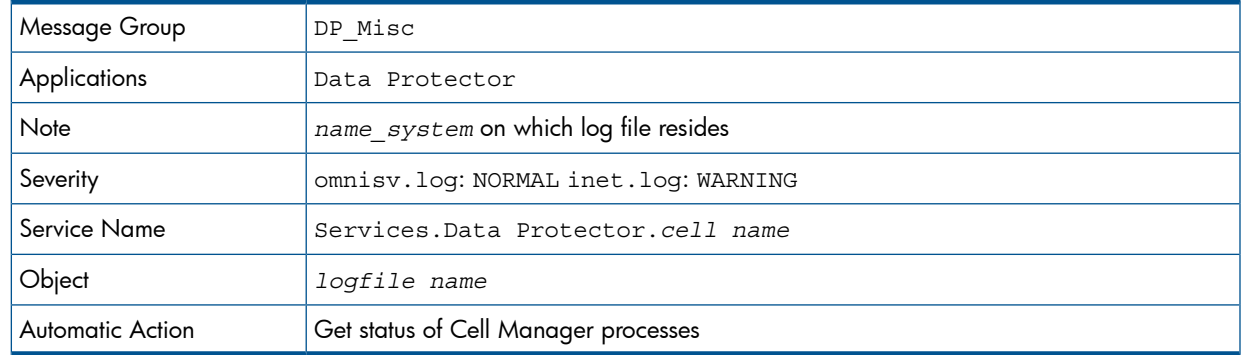

#### Examples

<span id="page-42-2"></span>2012-6-13 7:46:40 -STOP HP Data Protector services successfully stopped. 2012-6-13 7:46:47 -START HP Data Protector services successfully started.

#### <span id="page-42-5"></span>inet.log

Provides security information. Messages document requests to the inet process from non-authorized systems. The data/time format depends on the value of the language environment variable.

#### Examples

<span id="page-42-3"></span>06/14/12 09:42:30 INET.12236.0 ["inet/allow\_deny.c /main/7":524] A.06.20 b364 A request 0 came from host Jowet.mycom.com which is not a cell manager of this client Thu Jun 14 09:42:30 2012 [root.root@jowet.mycom.com] : .util 06/14/12 09:43:24 INET.12552.0 ["inet/allow\_deny.c /main/7":524] A.06.20 b364 A request 1 came from host jowet.mycom.com which is not a cell manager of this client Thu Jun 14 09:22:46 2012 [root.sys@jowet.mycom.com] : .util 6/14/12 10:17:53 AM CRS.411.413 ["cs/mcrs/daemon.c /main/145":1380] A.06.20 b364 User LARS.R@cruise2000.mycom.com that tried to connect to CRS not found in user list

#### <span id="page-42-4"></span>UNIX inet.log

6/14/12 10:20:53 INET.12236. 0["inet/allow\_deny.c /main/7":524] A.06.20 b364 Illegal command xxx

#### Windows inet.log

6/14/12 10:20:53 INET.12236. 0["inet/allow\_deny.c /main/7":524] A.06.20 b364~ Unrecoverable error occurred (=core dump), exception code was: 0x%08x 6/14/12 10:20:53 INET.12236. 0["inet/allow\_deny.c /main/7":524] A.06.20 b364

OmniInet service was teminated.

# Data Protector database log file

<span id="page-43-6"></span><span id="page-43-1"></span><span id="page-43-0"></span>There is a purge. log log file on Cell Manager systems only. These systems contain a catalog and media management database.

#### purge.log

<span id="page-43-8"></span>Contains purge session messages. Purge sessions are used to clean up the database. The data/time format depends on the value of the language environment variable.

#### Examples

```
06/17/12 15:42:15 ASM.1999 5.0 ["sm/asm/asm_purge.c /main/16":435] A.06.20 b364
Purge session started.
06/17/12 15:42:15 ASM.1999 5.0 ["sm/asm/asm_purge.c /main/16":445] A.06.20 b364
Filename purge session started.
06/17/12 15:42:16 ASM.1999 6.0 ["sm/asm/asm_purge.c /main/16":205] A.06.20 b364
Purge session finished.
06/17/12 15:42:16 ASM.1999 5.0 ["sm/asm/asm_msg.c /main/12":91] A.06.20 b364
Filename purge session ended.
```
Parameters for messages in the default log files are:

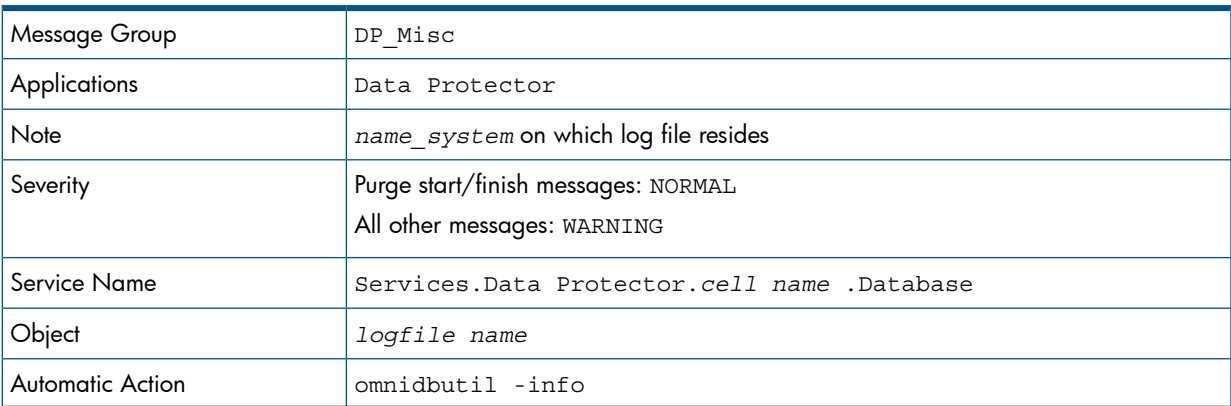

# <span id="page-43-7"></span><span id="page-43-2"></span>Log files not monitored by Data Protector Integration

The following log files either do not provide information relevant to the correct operation of Data Protector or the information is extracted from other sources, such as SNMP traps.

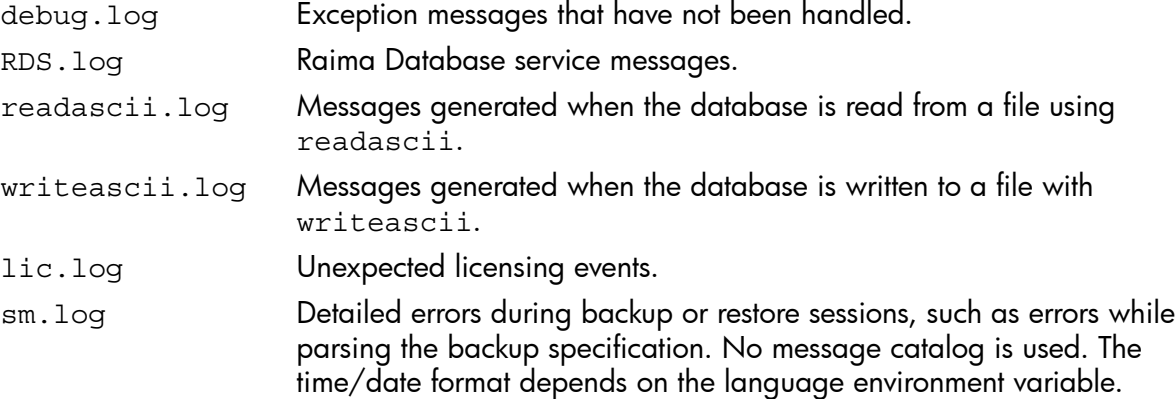

# <span id="page-43-5"></span><span id="page-43-4"></span><span id="page-43-3"></span>Managing cluster-aware applications

### Clustered fail-over environments

The Data Protector SPI can be configured to accommodate cluster environments with fail-over configuration.

When you configure the Data Protector SPI to be synchronized with a cluster environment, you can choose for monitoring to switch off for a failed node and switch on for an active node. To

recognize clustered instances, Data Protector SPI relies on two XML configuration files. These files allow the Operations Manager agent to automatically enable instance monitoring on the currently active node after disabling instance monitoring on the inactive node.

The Data Protector SPI setup for a cluster environment requires that you do the following:

- *(if needed)* Modify the file dpspi.apm.xml included with the Data Protector SPI.
- <span id="page-44-0"></span>• Create apminfo.xml that associates Data Protector SPI-monitored instances with the cluster packages.

### Modifying dpspi.apm.xml

<span id="page-44-4"></span>The Data Protector SPI includes the XML file dpspi.apm.xml. This file works in conjunction with the file apminfo.xml, which you need to create (see "Creating [apminfo.xml"](#page-44-2) (page 45). The purpose of the file is to list all the Data Protector SPI policies on the managed node so that these policies can be disabled or enabled as appropriate for inactive or active managed nodes.

On the HP Operations Manager management server, dpspi.apm.xml is located in the following directory:

#### Operations Manager UNIX/Linux server using HTTPS agents:

/var/opt/OV/share/databases/OpC/mgd\_node/instrumentation/ SPIforDataProtector/Windows

#### Operations Manager Windows server using HTTPS agents:

<span id="page-44-1"></span>*OVAgentDir*\shared\Instrumentation\Categories\SPI for DataProtector\Windows

#### Example of dpspi.apm.xml (using Data Protector configuration)

```
<?xml version="1.0"?>
<APMApplicationConfiguration>
  <Application>
    <Name>dpspi</Name>
      <Template>DP_INET_LOG_NT</Template>
      <Template>DP_MEDIA_LOG_NT</Template>
      <Template>DP_OMNISV_LOG_NT</Template>
      <Template>DP_PURGE_LOG_NT</Template>
      <Template>DP_CheckFile_NT</Template>
      <Template>DP_CheckLongBackup_NT</Template>
      <Template>DP_CheckPoolSize_NT</Template>
      <Template>DP_CheckPoolStatus_NT</Template>
      <Template>DP_CheckProc_norun_NT</Template>
      <Template>DP_CheckDB_NT</Template>
      <Template>DP_Backup</Template>
      <Template>DP_CheckProc_run_NT</Template>
      <Template>DP_Interactive</Template>
      <Template>DP_Misc</Template>
      <Template>DP_Mount</Template>
      <Template>DP_Restore</Template>
      <Template>DP_SPI</Template>
      <Template>DP_SNMP_NT</Template>
      <Template>DP_Service_Discovery</Template>
  </Application>
</APMApplicationConfiguration>
```
### <span id="page-44-3"></span><span id="page-44-2"></span>Creating apminfo.xml

The second XML file is one you create and save as apminfo. xml. This file, working in conjunction with dpspi.apm.xml, allows you to associate Data Protector SPI monitored instances with cluster packages. As a result, when a package is moved from one node in a cluster to another node in the same cluster, monitoring stops on the failed node and starts on the new node.

To create the file for Data Protector SPI:

#### NOTE:

You *must* name the file apminfo.xml.

1. Using a text editor, create a file with entries as specified below. In the file, enter the Application Name to match the prefix of the apm. xml file (for example, for Data Protector SPI, you would enter dpspi, as shown below). Enter the Instance Name to match the instance name entered in the Data Protector SPI configuration file:

```
<?xml version="1.0" ?>
<APMClusterConfiguration xmlns="http://www.hp.com/OV/opcapm/cluster">
 <Application>
  <Name>dpspi</Name>
  <Instance>
  <Name>TESTCLUS</Name>
  <Package>Cluster Group</Package>
  </Instance>
      </Application>
</APMClusterConfiguration>
```
The instance <Name> is the Cluster Virtual Name and <Package> is the Group Name.

- 2. Save the completed apminfo.xml file on each node in the cluster in the following directory: HP-UX or Solaris or Linux using HTTPS agents: /var/opt/0V/conf/conf **Windows nodes using HTTPS agents:** <installation\_directory>\data\conf\conf\ If the directory does not already exist on the managed node, you need to create it.
- 3. On each node, stop and restart the agent:

opcagt -kill opcagt –start

4. Add CLUSTER\_LOCAL\_NODENAME to the conf.cluster namespace:

For example, on "Node1" execute:

```
ovconfchg -ns conf.cluster -set CLUSTER_LOCAL_NODENAME Node1
On "Node2":
ovconfchg -ns conf.cluster -set CLUSTER_LOCAL_NODENAME Node2
```
Once this is done, you will notice all Data Protector SPI policies being disabled on passive nodes and enabled only on the active node.

NOTE: To verify if this configuration is successful, execute the command on all the physical nodes in a cluster:

#opctemplate –l

Data Protector SPI policies will be enabled only on the active node.

# <span id="page-46-0"></span>4 Troubleshooting

Following are the issues in the Data Protector Integration:

- HP Data Protector events not arriving on the HPOM message browser
- HP Data Protector services not visible in the HPOM Console
- <span id="page-46-1"></span>• Auto-deployment of policies failing on HPOM 8.10

# HP Data Protector events not arriving on the HPOM message browser

*Symptom:* No HP Data Protector events arriving in the HPOM message browser.

*Action:* To resolve the issue, complete the following steps:

- 1. Ensure that the connection between HPOM and the HP Data Protector CM is up and running.
- 2. Send a test message from the Data Protector CM and ensure that it can be received in the HPOM Message Browser. You can send a test message using the command opcmsg on the managed node.
- 3. Ensure that the HP Data Protector services are running on the HP Data Protector CM node. Use omnisv -status command.
- 4. Verify that the HPOM agent is correctly installed and configured on the HP Data Protector CM server and that HPOM agent processes (and in particular the control agent) are running.
- 5. Ensure that you have followed all the configuration steps in the order specified in Installing the Data Protector Integration
- 6. Ensure that the HP Data Protector Integration policies are correctly deployed to the HP Data Protector CM Agent nodes.
- 7. Ensure that HP Data Protector CM Agent nodes are added to the appropriate node groups. For more information, see Node Groups.
- <span id="page-46-2"></span>8. Check the dpspiInstall.log created at the *OM\_INSTALL\_DIR* to make sure that there are no errors during installation and configuration.
- 9. Make sure the dpspi instrumentation binaries are deployed at the Data Protector CM at the *OM\_AGENT\_INSTRUMENTATION\_DIR*.

# HP Data Protector services not visible in the HPOM Console

*Symptom:* HP Data Protector services are not visible in the HPOM Console.

<span id="page-46-3"></span>Action: Ensure that the Service Discovery policies in the policy groups from **Policy Management** > Policy Groups > SPI for DataProtector > DPSPI NT POLICIES > DP Service Discovery is deployed on the HP Data Protector CM node. To check that the policies are correctly deployed, right-click the node and select View > Policy Inventory and ensure that the Service Discovery policy is present. You can also check the service discovery log at *OvAgentDir*\log\javaagent.log on the HP Data Protector CM node for error messages.

# Auto-deployment of policies failing on HPOM 8.10

*Symptom:* Auto-deployment of policies failing on HPOM 8.10.

*Action:* Select OVO Console > Operations Manager > Nodes > Server Configuration Utility > Name Space > Policy Management and Deployment > Disable autodeployment for all nodes and services and set the value to False.

# <span id="page-47-0"></span>Index

# A

Add Data Protector Cell application, [20](#page-19-1) additional software for Windows nodes, [17](#page-16-6) agent configuration, [21](#page-20-1) versions supported by Operations Manager, [16](#page-15-6) apminfo.xml, [45](#page-44-3) architecture, [14](#page-13-1) audience, [6](#page-5-4)

# C

Cell Manager permanently running processes, [37](#page-36-2) prerequisites, [16](#page-15-7) cluster-aware applications, [44](#page-43-4) configuration files, monitoring, [40](#page-39-3) configuration, agent, [21](#page-20-1) conventions document, [11](#page-10-3)

## D

Data Protector, [26](#page-25-1) Cell Manager installation prerequisites, [16](#page-15-7) Operations Manager operators, [36](#page-35-2) Operations Manager user roles, [34](#page-33-3) platforms, [15](#page-14-5) service tree, [31](#page-30-2) supported versions, [15](#page-14-5) user group, [33](#page-32-2) Data Protector Integration, [13](#page-12-3), [15](#page-14-6) architecture, [14](#page-13-1) directories, [17–18](#page-16-7) directories on Operations Manager Server, [18](#page-17-0) users, [34](#page-33-4) Data Protector SPI, [13](#page-12-4) databases, monitoring, [38](#page-37-1) depot, installing on management server, [17](#page-16-8) disk space, installing on Operations Manager Server, [17](#page-16-9) document conventions, [11](#page-10-3) related documentation, [6](#page-5-5) documentation HP website, [6](#page-5-6) DP\_Reports tools group, [30](#page-29-1) DPSPI tools group, [30](#page-29-2) dpspi.apm.xml, [45](#page-44-4)

## F

fail-over environments, clustered, [44](#page-43-5)

## G

groups message, [28](#page-27-4) node, [29](#page-28-2) tool, [30](#page-29-3)

### H

hardware prerequisites Operations Manager Server, [16](#page-15-8) help obtaining, [12](#page-11-3) HP technical support, [12](#page-11-3)

### I

inet.log log file, [43](#page-42-5) installing Data Protector Cell Manager, [16](#page-15-9) Data Protector Integration on Operations Manager Server, [17](#page-16-10) depot, [17](#page-16-8) disk space, [17](#page-16-9) management server patches, [15](#page-14-7) Operations Manager managed node, [16](#page-15-9) Operations Manager Server, [15](#page-14-4) Operations Manager Server patches, [15](#page-14-7) prerequisites, [15](#page-14-8) RAM, [17](#page-16-11) verification, [19](#page-18-1) integration, removing, [26](#page-25-1)

## L

log files Data Protector database, [44](#page-43-6) default, [43](#page-42-6) monitoring, [42](#page-41-1) not monitored, [44](#page-43-7) long running backup sessions, monitoring, [40](#page-39-4)

### M

managed nodes Data Protector user configuration, [24](#page-23-2) SNMP configuration on Windows, [22](#page-21-2) management server depot installation, [17](#page-16-8) media pool size, monitoring, [39](#page-38-2) media pool status, monitoring, [39](#page-38-3) message formats, [29](#page-28-3) message groups, [28](#page-27-4) monitored log files, [42](#page-41-1) monitored objects, [37](#page-36-3) configuration files, [40](#page-39-3) databases, [38](#page-37-1) long running backup sessions, [40](#page-39-4) media pool size, [39](#page-38-2) media pool status, [39](#page-38-3) permanently running processes, [37](#page-36-2)

### N

node groups, [29](#page-28-2)

### $\circ$

omnisv.log log file, [43](#page-42-7) operating system users, [33](#page-32-3) Operations Manager additional software for Windows nodes, [16](#page-15-10) supported agent versions, [16](#page-15-6) Operations Manager managed nodes Data Protector user configuration, [24](#page-23-2) SNMP configuration on UNIX, [21](#page-20-2) SNMP configuration on Windows, [22](#page-21-2) Operations Manager Server hardware prerequisites, [16](#page-15-8) installing, [15](#page-14-4) installing Data Protector Integration, [17](#page-16-10) patches, [15](#page-14-7) software prerequisites, [16](#page-15-11) supported versions, [15](#page-14-4) Operations Manager user roles, [34](#page-33-5) operators, Data Protector Operations Manager, [36](#page-35-2)

### P

patches, Operations Manager Server, [15](#page-14-7) permanently running processes, monitoring, [37](#page-36-2) prerequisites, [15](#page-14-8) Data Protector Cell Manager, [16](#page-15-7) Operations Manager managed node, [16](#page-15-9) Operations Manager Server, [15](#page-14-4) purge.log log file, [44](#page-43-8)

### R

RAM requirements, Operations Manager Server, [17](#page-16-11) related documentation, [6](#page-5-5) removing Data Protector Cell Manager node, [25](#page-24-4) Data Protector Integration, [26](#page-25-1)

### S

service tree, Data Protector, [31](#page-30-2) SNMP configuration on UNIX Operations Manager managed nodes, [21](#page-20-2) configuration on Windows Operations Manager managed nodes, [22](#page-21-2) SNMP Emanate Agent, [16](#page-15-12) SNMP Emanate Agent for Windows nodes, [16](#page-15-12) SNMP service for Windows nodes, [17](#page-16-12) software prerequisites Operations Manager Server, [16](#page-15-11) SPI, [13](#page-12-4) Subscriber's Choice, HP, [12](#page-11-4)

### T

technical support HP, [12](#page-11-3) service locator website, [12](#page-11-5) tool groups, [30](#page-29-3)

#### U

uninstalling

Data Protector Integration, [24](#page-23-3) from managed nodes, [25](#page-24-1) from OM server, [25](#page-24-3) user Data Protector Integration, [34](#page-33-4) groups, Data Protector, [33](#page-32-2) operating system, [33](#page-32-3) user roles Data Protector Operations Manager, [34](#page-33-3) Operations Manager, [34](#page-33-5) users and use roles, [33](#page-32-4)

#### V

verifying management server installation, [19](#page-18-1)

#### W

websites HP , [12](#page-11-5) HP Subscriber's Choice for Business, [12](#page-11-4) product manuals, [6](#page-5-6) Windows nodes additional software, [17](#page-16-6) SNMP service, [17](#page-16-12)